# *Renderizando montagens*

**Número da Publicação spse01692**

# *Renderizando montagens*

**Número da Publicação spse01692**

# *Notificação de Direitos Limitados <sup>e</sup> de Propriedade*

Este software <sup>e</sup> <sup>a</sup> documentação relacionada são propriedade da Siemens Product Lifecycle Management Software Inc.

© 2011 Siemens Product Lifecycle Management Software Inc. Todos os direitos reservados.

Siemens <sup>e</sup> <sup>o</sup> logotipo Siemens são marcas registradas da Siemens AG. **Solid Edge** é uma marca ou marca registrada da Siemens Product Lifecycle Management Software Inc. ou suas subsidiárias nos Estados Unidos <sup>e</sup> em outros países. Todas as outras marcas, marcas registradas ou marcas de serviço pertencem aos seus respectivos titulares.

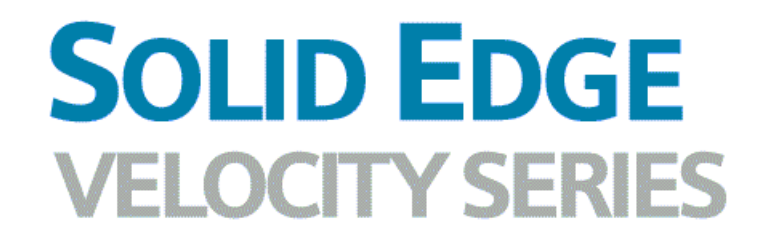

... with Synchronous Technology

# *Conteúdo*

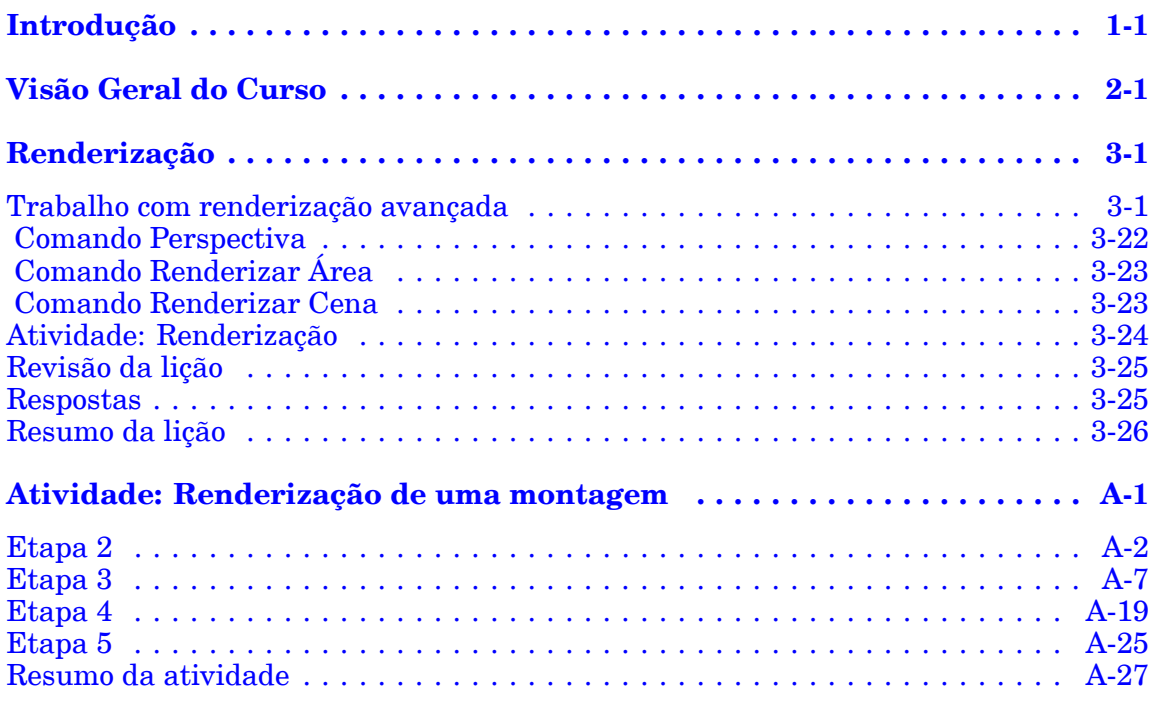

# <span id="page-6-0"></span>**Lição**

# *1 Introdução*

Bem-vindo ao treinamento individualizado do Solid Edge. Este curso foi projetado para ensiná-lo <sup>a</sup> usar <sup>o</sup> Solid Edge. O curso é individualizado <sup>e</sup> contém instruções seguidas de atividades.

### **Cursos individualizados do Solid Edge**

- •**spse01510**— Rascunho
- •**spse01515**— Construindo recursos base
- •**spse01520**— Movendo <sup>e</sup> girando faces
- •**spse01525**—Trabalhando com relações de face
- •**spse01530**— Construindo recursos de tratamento
- •**spse01535**— Construindo recursos de procedimento
- •**spse01536**—Modelando recursos síncronos <sup>e</sup> ordenados
- •**spse01540**— Modelando montagens
- •**spse01545**— Criando desenhos detalhados
- •**spse01546**— Desenho de peças em chapa
- •**spse01550**— Praticando suas habilidades com projetos
- •**spse01560**—Modelando uma Peça Usando Superfícies
- •**spse01610**—Desenho de estrutura do Solid Edge
- •**spse01640**—Padronização de montagem
- •**spse01645**—Bibliotecas de sistemas de montagem
- •**spse01650**—Trabalhando com grandes montagens
- •**spse01655**—Revisando montagens
- •**spse01660**—Relatórios de montagem
- •**spse01665**—Substituindo peças em uma montagem
- •**spse01670**—Desenhando no contexto de uma montagem

# **Lição 1** *Introdução*

- •**spse01675**—Recursos de montagem
- •**spse01680**—Inspecionando montagens
- •**spse01685**—Montagens alternadas
- •**spse01686**—Peças <sup>e</sup> montagens ajustáveis
- •**spse01690**—Componentes virtuais em montagens
- •**spse01691**—Explosão de montagens
- •**spse01692**—Renderização de montagens
- •**spse01693**—Animação de montagens
- •**spse01695**—XpresRoute (tubulação)
- •**spse01696**—Criando um Chicote de Fios com <sup>o</sup> Desenho de Chicote
- •**spse01424**— Trabalhando com <sup>o</sup> Cliente Incorporado do Solid Edge

#### **Comece com os tutoriais**

O treinamento individualizado começa onde terminam os tutoriais. Os tutoriais são <sup>a</sup> maneira mais rápida de se familiarizar com as noções básicas do uso do Solid Edge. Se você não tem nenhuma experiência com <sup>o</sup> Solid Edge , comece <sup>a</sup> trabalhar com os tutoriais para modelagem <sup>e</sup> edição básica de peças antes de começar esse treinamento individualizado.

<span id="page-8-0"></span>**Lição**

# *2 Visão Geral do Curso*

#### **Visão Geral do Curso**

O aplicativo Explodir-Renderizar-Animar no ambiente de montagem do Solid Edge é uma ferramenta para <sup>a</sup> criação de tipos diferentes de apresentações de montagens do Solid Edge. Explodir uma montagem permite que você controle <sup>o</sup> movimento, sequência <sup>e</sup> agrupamento de peças <sup>e</sup> submontagens. A renderização de uma vista permite que você defina texturas, iluminação, fundos <sup>e</sup> outras propriedades para criar imagens de estilo para apresentações. Motores aplica movimentos para peças sub-restritas em uma montagem que pode ser animada. Usando animação, você pode combinar sequências de explosão criadas anteriormente <sup>e</sup> personalizar movimento de câmera para criar animação. Cada quadro da animação pode ser renderizado para criar animações com qualidade de apresentação.

Depois que você concluir as atividades deste curso, você será capaz de:

- •Atribuir propriedades <sup>e</sup> texturas do material <sup>a</sup> peças <sup>e</sup> submontagens.
- • Definir propriedades de visualização para alterar iluminação, fundos, sombras, reflexões, refrações <sup>e</sup> perspectivas.
- • Editar propriedades do material para criar diferentes resultados na renderização final.

# <span id="page-10-0"></span>**Lição**

# *3 Renderização*

Renderização limitada está disponível <sup>a</sup> montagens em Solid Edge usando as seleções no comando Vista. A renderização avançada em montagens é coberta aqui <sup>e</sup> está contida no ambiente Explodir-Renderizar-Animar.

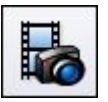

# **Trabalho com renderização avançada**

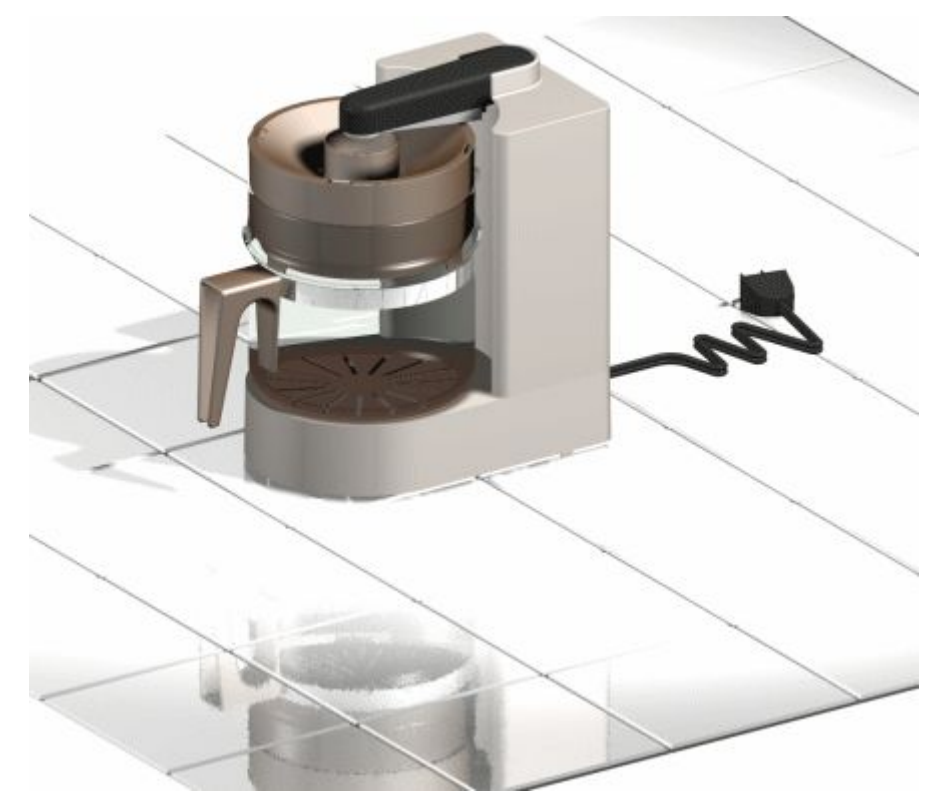

As funcionalidades avançadas de renderização no Solid Edge são uma extensão do aplicativo Explodir-Renderizar-Animar. Esta funcionalidade pode melhorar <sup>a</sup> qualidade das imagens usadas nos documentos, tais como, apresentações para clientes ou literatura de marketing <sup>e</sup> vendas.

A funcionalidade de renderização avançada oferece um estilo de visualização único chamado estilo de apresentação que contém todas as suas configurações de renderização.

A biblioteca de entidades predefinidas, tais como, materiais, fundos, modos de renderização <sup>e</sup> estúdios de iluminação, encontra-se disponível. É possível personalizar <sup>a</sup> biblioteca com as configurações definidas pelo usuário, mas não é possível editar, excluir ou modificar <sup>o</sup> conteúdo da biblioteca original. Isto garante <sup>a</sup> proteção dos dados originais armazenados na biblioteca. Toda configuração personalizada adicionada <sup>à</sup> biblioteca <sup>é</sup> salva em um arquivo <sup>à</sup> parte. É possível ter múltiplas bibliotecas.

A funcionalidade de renderização avançada usa <sup>a</sup> tela do Solid Edge para exibir manipulações. Suporta <sup>a</sup> visibilidade de peças <sup>e</sup> somente renderiza <sup>o</sup> que está na tela. O comando Nitidez encontra-se disponível ao trabalhar com <sup>a</sup> renderização avançada para permitir que os gráficos fiquem mais nítidos <sup>e</sup> claros. Aprimorar <sup>a</sup> exibição do modelo aumentará <sup>a</sup> qualidade da renderização.

### **Entidades de renderização avançada suportadas**

A renderização avançada oferece suporte para as seguintes entidades:

- •[Planos](#page-13-0) de fundo
- •[Primeiros](#page-15-0) planos
- •**[Materiais](#page-16-0)**
- •Ambientes
- •Estúdios de [Iluminação](#page-24-0)
- •[Renderização](#page-27-0)
- •[Cenário](#page-28-0)
- •**[Esquemas](#page-29-0)**

# **Ativação da renderização avançada**

A renderização avançada é ativada automaticamente ao clicar nos botões Renderizar Cena <sup>e</sup> Renderizar Área caso disponha de uma licença Classic do Solid Edge. Ao clicar nesses comandos, duas novas abas são adicionadas ao PathFinder automaticamente.

- • A aba Entidades da sessão exibe <sup>o</sup> nome da montagem ativa, bem como uma estrutura de árvore que mostra as entidades aplicadas <sup>à</sup> montagem. É possível clicar com <sup>o</sup> botão direito em qualquer entidade para abrir <sup>o</sup> menu de atalho para:
	- Editar as propriedades de uma entidade como base para criar uma nova entidade.
	- Desvincular (remover) um material que tenha sido aplicado ao modelo.
	- –Recortar, copiar <sup>e</sup> colar uma entidade.
	- Renomear uma entidade que tenha sido criada pelo usuário.
- • A aba de Arquivos predefinidos exibe uma lista de diretórios que contém as entidades predefinidas, como planos de fundo, primeiros planos <sup>e</sup> materiais. É

possível clicar com <sup>o</sup> botão direito em qualquer entidade para abrir <sup>o</sup> menu de atalho para:

- Criar um novo diretório ou entidade de renderização avançada.
- Aplicar uma entidade <sup>a</sup> um modelo.
- Recortar, copiar <sup>e</sup> colar uma entidade.
- Renomear uma entidade que tenha sido criada pelo usuário.
- Uma barra de ferramentas na página de Arquivos Predefinidos contém comandos usados para criar, salvar, abrir, fechar <sup>e</sup> importar entidades personalizadas nos diretórios de arquivos definidos pelo usuário.

Qualquer material, cor, plano de fundo, iluminação ou cena que precise ser personalizada deve ser aplicada à montagem antes <sup>e</sup> logo modificada dentro da aba Entidades da sessão para ficar com <sup>a</sup> aparência desejada. Após ajustar os parâmetros de uma entidade para um modelo, copie <sup>a</sup> entidade da página de Entidades da Sessão para um arquivo de entidades definidas pelo usuário na página de Arquivos Predefinidos no PathFinder.

### **Editando entidades de renderização avançada**

É possível usar <sup>a</sup> caixa de diálogo Editor de <Entidade> para editar as configurações de entidades de renderização. Para abrir <sup>a</sup> caixa de diálogo, clique na aba Entidades da Sessão no PathFinder. Clique com <sup>o</sup> botão da direita na entidade <sup>a</sup> ser editada. Por exemplo, caso deseje alterar as configurações de material para renderização, clique com <sup>o</sup> botão da direita em Materiais. No menu de atalho, clique em Editar Definição.

As opções na caixa de diálogo variam com base no sombreamento selecionado. Um *sombreamento* é designado para simular aspectos reais de coisas como materiais, iluminação <sup>e</sup> modos de renderização. Cada componente na renderização avançada se baseia em um sombreamento <sup>e</sup> cada sombreamento tem múltiplas opções que permitem controlar <sup>o</sup> aspecto da renderização.

### **Aplicando entidades de renderização avançada**

Há duas formas de aplicar uma entidade de renderização avançada.

- • É possível selecionar <sup>a</sup> entidade da biblioteca na aba de Arquivos predefinidos <sup>e</sup> arrastá-la para <sup>o</sup> modelo na janela de gráficos.
- • Primeiro é possível selecionar uma peça de modelo na janela de gráficos e, em seguida, clicar com <sup>o</sup> botão direito em uma entidade na aba Arquivos Predefinidos <sup>e</sup> escolher Aplicar <sup>a</sup> Selecionado em seu menu de atalho.

Após aplicar <sup>a</sup> entidade, é possível usar <sup>o</sup> comando Renderizar Cena ou Renderizar Área para ver como <sup>a</sup> alteração fica no modelo.

### **Salvando uma imagem renderizada com opções avançadas**

É possível usar <sup>o</sup> comando Salvar Como para salvar uma imagem renderizada.

### <span id="page-13-0"></span>**Diretrizes para salvar imagens renderizadas com opções avançadas**

Ao salvar imagens, siga as diretrizes abaixo.

- • Para calcular os requisitos de memória para <sup>a</sup> imagem, multiplique <sup>o</sup> tamanho da imagem (em pixels) por 4 (true color) Por exemplo, para uma imagem de 500 <sup>x</sup> 500 pixels, <sup>a</sup> memória requerida é de 10 MB (500 <sup>x</sup> 500 <sup>x</sup> 4).
- • Para calcular <sup>o</sup> tamanho do arquivo, multiplique <sup>o</sup> tamanho da imagem por 3 (true color).
- • No formulário de Opções da imagem, escolha Alternar Estilo de Vista Para Estilo de Visualização de Apresentação.

### **Planos de fundo**

Os planos de fundo são formas simples de melhorar <sup>a</sup> área da tela atrás do modelo. Eles aparecem em superfícies refletoras para ter impacto sobre <sup>a</sup> aparência do modelo <sup>e</sup> adicionar um contexto à imagem deste.

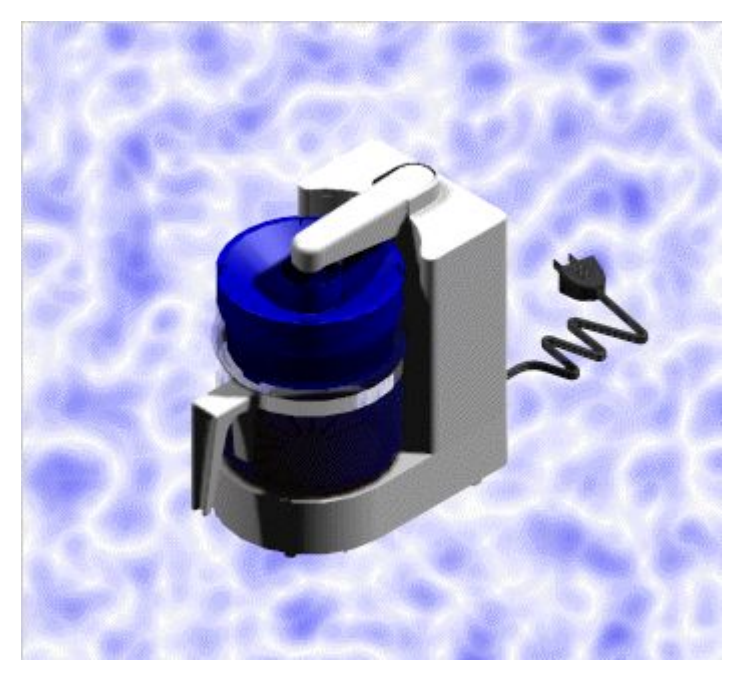

#### **Nota**

Os Planos de fundo na renderização avançada herdam <sup>o</sup> plano de fundo da Montagem.

A renderização avançada suporta os seguintes sombreamentos de plano de fundo.

•Gradual

> Uma transição linear suave de uma cor à outra. Ou seja, há uma transformação gradual nas cores do plano de fundo conforme <sup>o</sup> usuário passa do alto para baixo.

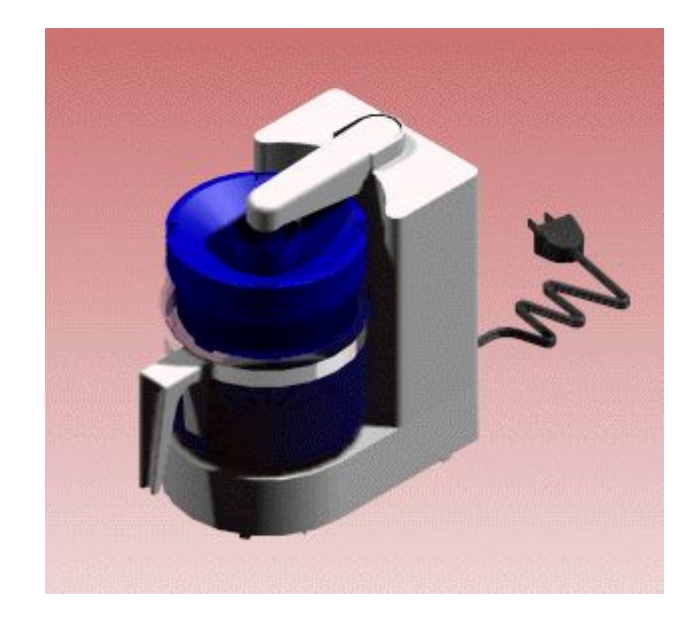

- •Imagem
- •Plano
- •Nenhum

Para saber como estender uma imagem de plano de fundo para que preencha toda <sup>a</sup> janela, consulte <sup>o</sup> tópico da ajuda Defina uma Imagem como Plano de Fundo no Explodir-Renderizar-Animar.

# <span id="page-15-0"></span>**Primeiros planos**

Os primeiros planos permitem acrescentar efeitos de visualização adicionais para ajudar <sup>a</sup> simular diversos efeitos atmosféricos, tais como, neblina. É possível adicionar primeiros planos <sup>a</sup> partir da biblioteca ou editar as configurações da vista diretamente.

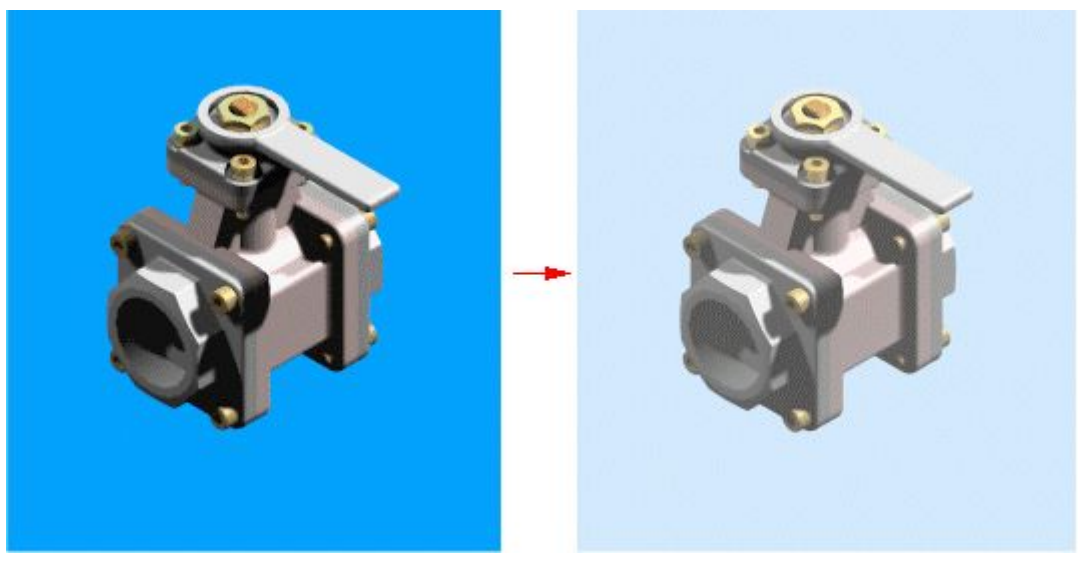

### **Nota**

Os Primeiros planos na renderização avançada não herdam as configurações da montagem.

A renderização avançada suporta os seguintes sombreamentos de primeiros planos.

<span id="page-16-0"></span>•Indicador de Profundidade

> O Indicador de profundidade atenua uma imagem até uma determinada cor para transmitir <sup>a</sup> sensação de profundidade.

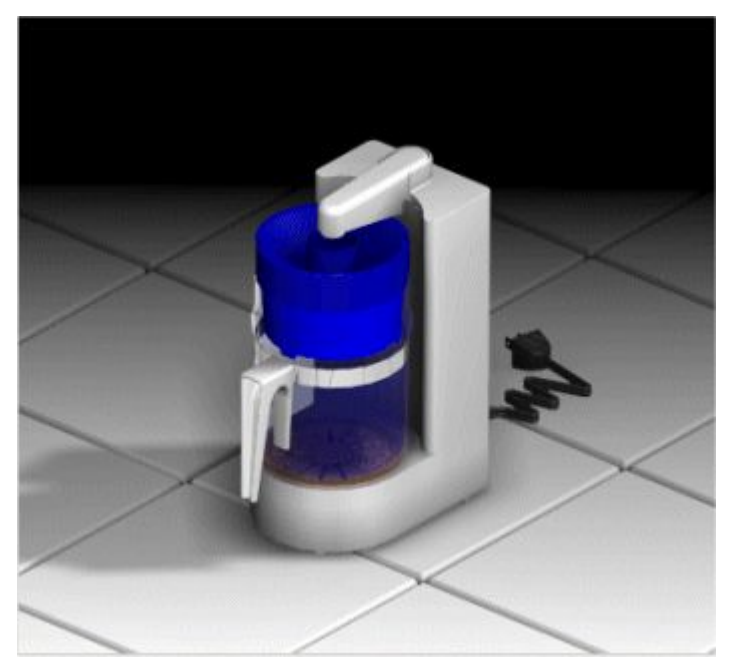

- •Neblina
- •Nenhum

# **Materiais**

A renderização avançada inclui um grande número de materiais para simular madeira, plástico, mármore, metal, entre outros. Também suporta efeitos de superfície avançados para mapas de textura <sup>e</sup> de relevo.

# **Lição 3** *Renderização*

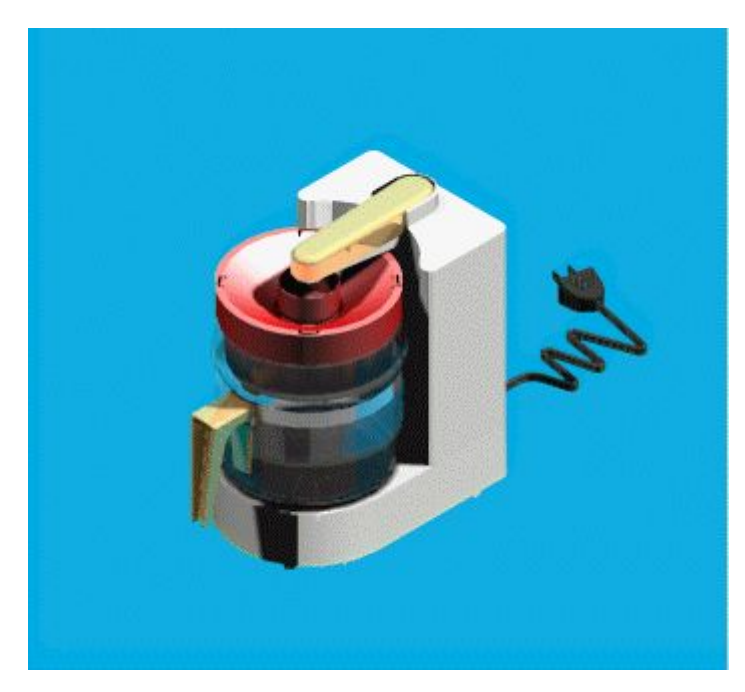

A definição do material é herdada da definição de estilo na montagem. Por exemplo, uma peça com um estilo verde no ambiente de Montagem será inicialmente um material verde na renderização avançada. Os materiais aplicados <sup>a</sup> um modelo na renderização avançada estão disponíveis somente ao usar os comandos Renderizar Cena <sup>e</sup> Renderizar Área no aplicativo do Explodir-Renderizar-Animar. Por exemplo, ao aplicar um material vermelho <sup>a</sup> uma peça verde, <sup>a</sup> peça será verde caso não sejam usados esses comandos.

É possível aplicar um material <sup>a</sup> uma única ou <sup>a</sup> várias ocorrências de peças. Por exemplo, suponhamos que haja diversas peças com uma definição de material azul. Ao alterar <sup>a</sup> definição do material para azul marinho, todas as peças com azul serão afetadas.

A renderização avançada suporta diversas propriedades <sup>e</sup> permite selecionar as seguintes configurações:

- •Cor
- •Refletância
- •Transparência
- •Deslocamento
- •Espaço da textura

Ao trabalhar no Explodir-Renderizar-Animar, é possível modificar os materiais existentes para criar diferentes cores <sup>e</sup> propriedades. Uma vez feito isso, é possível criar um novo arquivo (.lwa) para as entidades modificadas, para aplicá-las <sup>a</sup> diferentes projetos sempre que desejado.

#### **Suporte de cor**

É possível definir cores como cores puras ou padrões, tais como, madeira, mármore <sup>e</sup> granito ou um mapa texturado com base em uma imagem bitmap.

As configurações de cores suportam sombreamentos como cores puras, madeira, mármore <sup>e</sup> imagens acondicionadas.

#### **Suporte de refletância**

As propriedades de refletância afetam <sup>a</sup> forma como <sup>a</sup> luz interage com os materiais. É possível usar essas propriedades para aplicar efeitos como:

•Reflexo de espelho

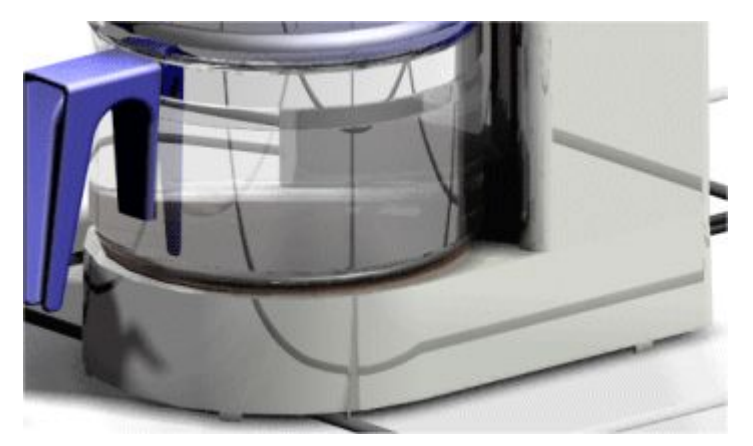

•Reflexo em plástico

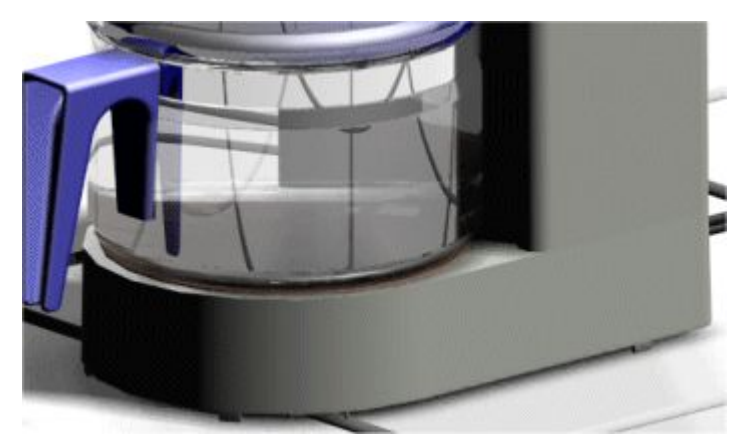

•Reflexo em vidro

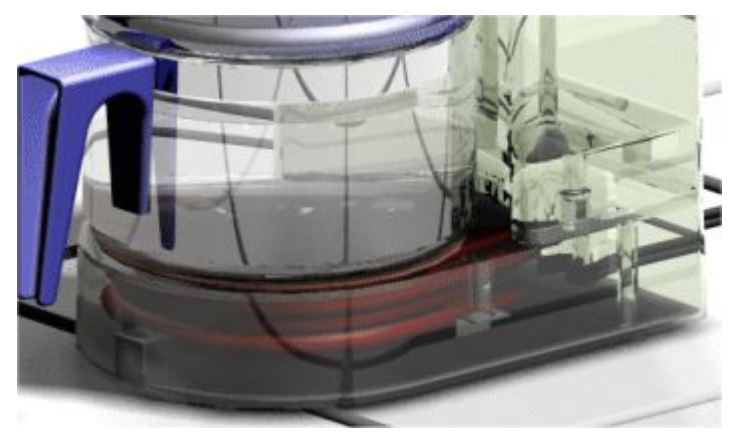

# **Lição 3** *Renderização*

•Reflexo em metal

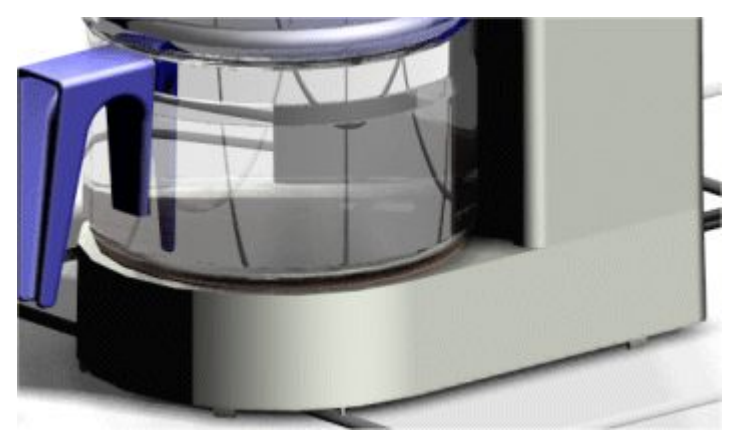

As configurações da refletância suportam sombreamentos como cromado em 2D, condutor, vidro, metal, mate <sup>e</sup> espelho. Algumas das opções mais usadas para sombreamentos incluem:

Fator especular

O fator especular é <sup>a</sup> quantidade de luzes altas ou luzes refletidas <sup>a</sup> partir de um triângulo onde sua normal equivale ao vetor de luz.

Com um baixo fator especular, <sup>a</sup> aparência de um plástico azul fica fosca

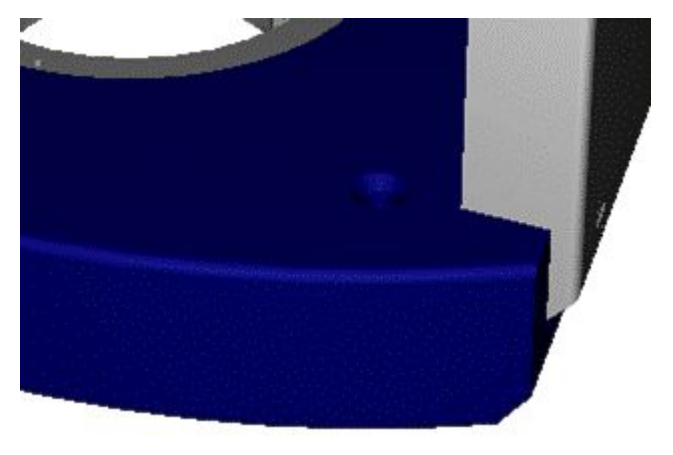

em comparação com um fator especular alto que produz um efeito mais brilhante quase como <sup>o</sup> reflexo de um espelho.

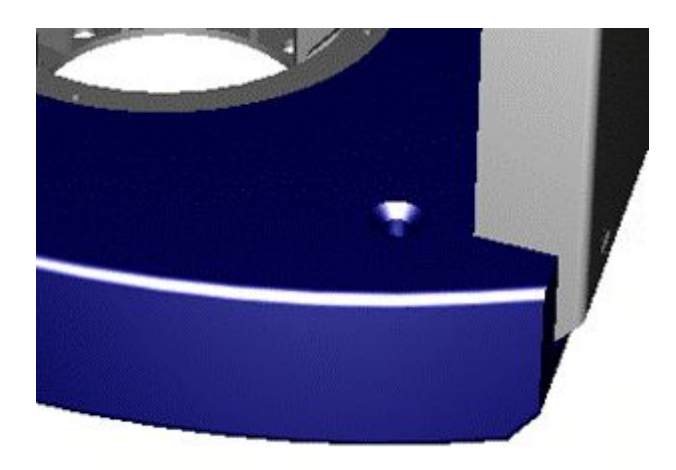

–Fator de difusão

> O fator de difusão é <sup>a</sup> quantidade de luz refletida <sup>a</sup> partir de triângulos onde <sup>a</sup> luz fica <sup>a</sup> aproximadamente 45 graus do raio de luz.

Um baixo fator de difusão de luz produz uma imagem escura,

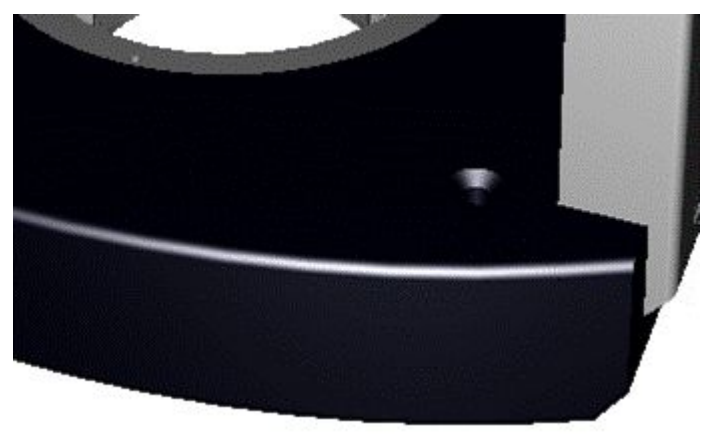

em comparação <sup>a</sup> um fator de difusão alto.

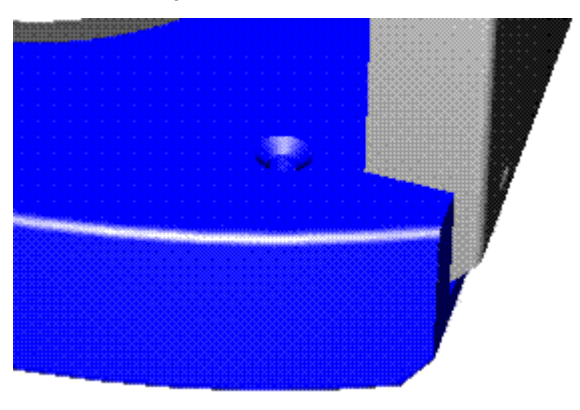

Fator espelhamento

### **Suporte de transparência**

A transparência é <sup>a</sup> quantidade de cobertura por um filtro de cor para simular materiais de vidro ou plástico. Os valores vão de 0 (transparente) <sup>a</sup> 1 (opaco). As configurações de transparência suportam sombreamentos como nenhum, brilho, puro <sup>e</sup> imagem acondicionada.

É possível aplicar uma transparência simples <sup>a</sup> um modelo

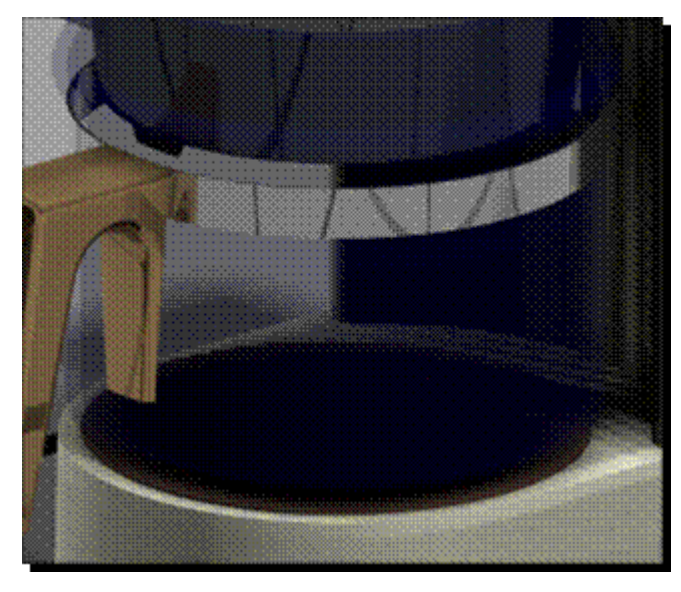

ou combiná-la com propriedades como refletância para produzir imagens mais precisas.

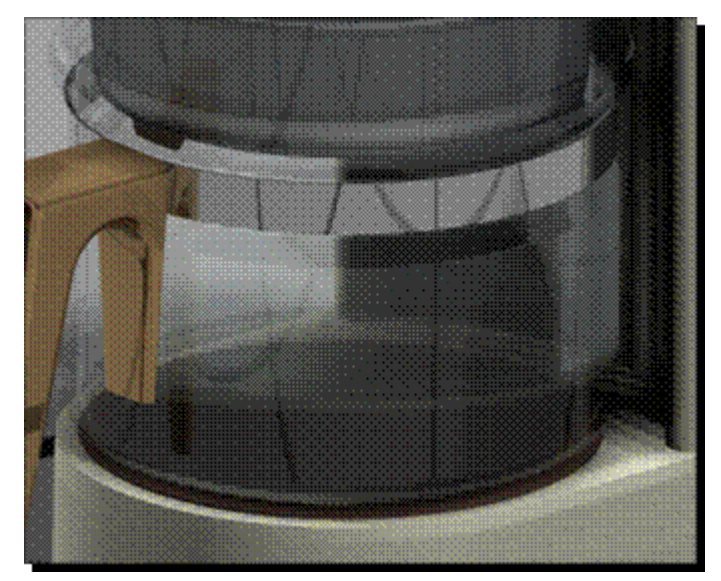

#### **Suporte de deslocamento**

O deslocamento de superfície define as deformações da superfície por meio da aplicação de efeitos como aspereza simples, padrões como couro, cavidades ou placas de piso. As configurações de deslocamento suportam sombreamentos como nenhum, fundição, couro, áspero, deslocamentos revestidos.

Deslocamentos revestidos simulam materiais de sombreamento com padrão impresso. Algumas das opções de sombreamento mais comuns do deslocamento revestido incluem:

•Placa de piso revestida

> As placas de piso revestidas imitam <sup>o</sup> padrão antideslizante. Este material costuma ser usado para passagens externas.

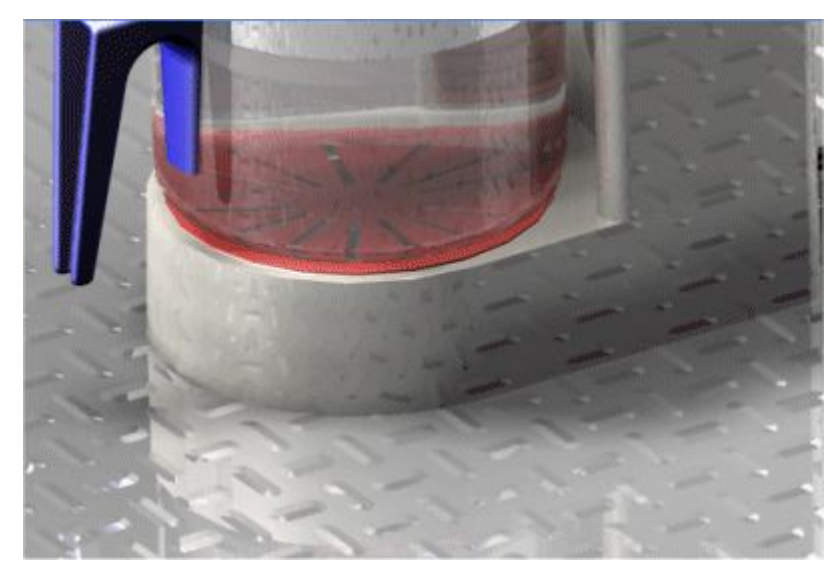

•Serrilhado revestido

> O serrilhado revestido imita alças <sup>e</sup> puxadores <sup>e</sup> é um acabamento comum para halteres.

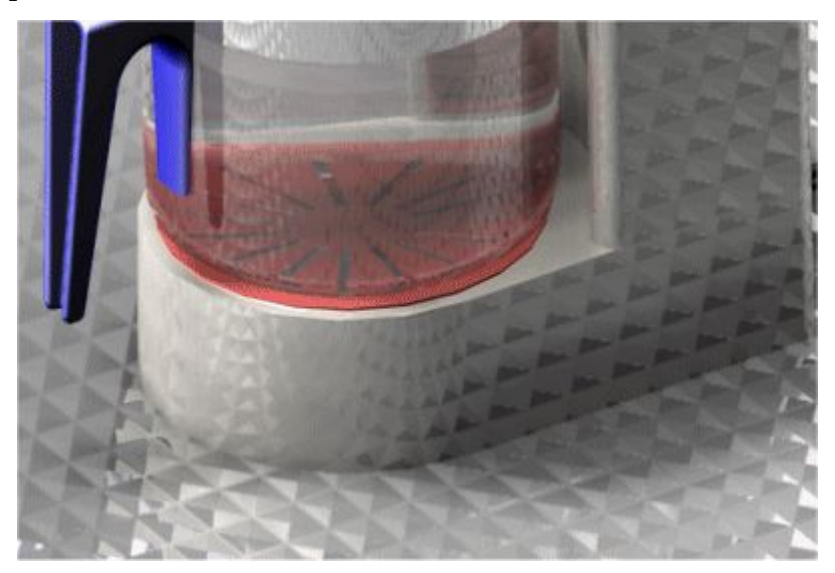

•Cavidade revestida

> A cavidade revestida simula antideslizantes com padrão em forma de bolha. Este material, também conhecido como placa antideslizante, costuma ser usado para passagens externas.

# **Lição 3** *Renderização*

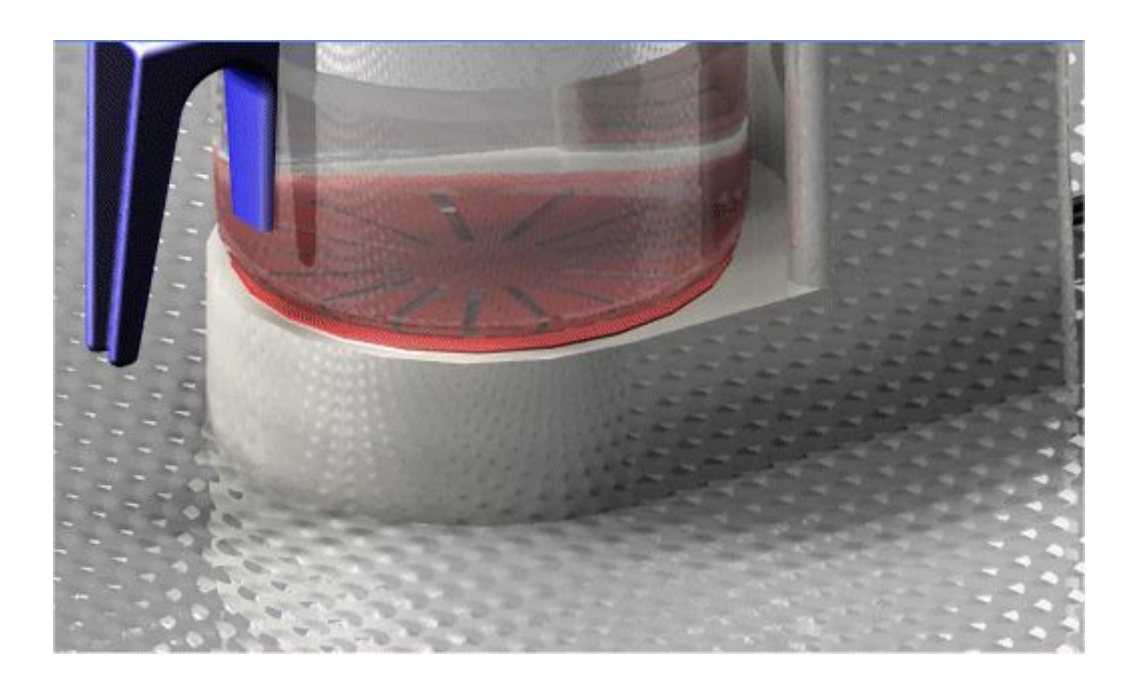

#### •Couro revestido

O couro revestido imita couro <sup>e</sup> costuma ser usado para <sup>o</sup> corpo de câmeras, cadeiras <sup>e</sup> base de escritório.

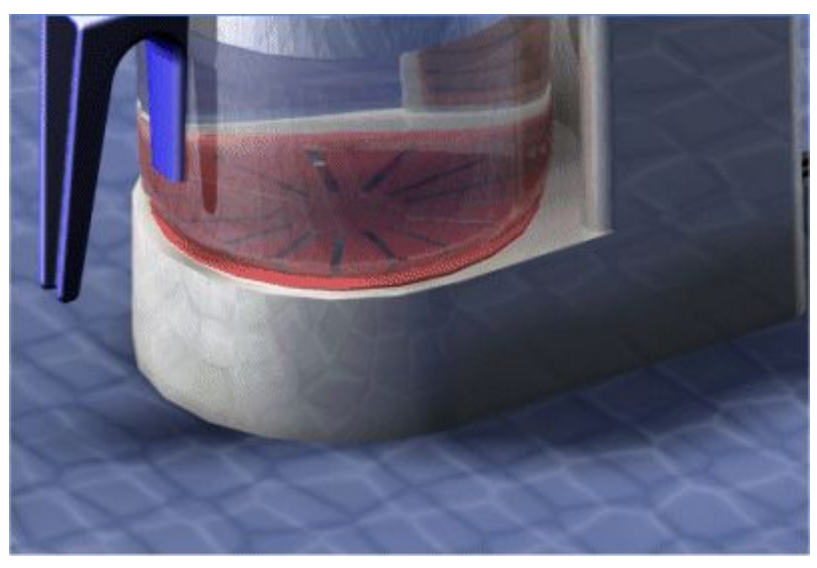

É possível usar as configurações de deslocamento para definir um mapa de relevo em imagens tipo bitmap. A direção da fonte de luz determina <sup>a</sup> textura da superfície da renderização. As áreas mais iluminadas são renderizadas como porções elevadas da superfície <sup>e</sup> as áreas mais escuras como depressões na superfície. Uma renderização gradual é feita entre as áreas iluminadas <sup>e</sup> escuras.

<span id="page-24-0"></span>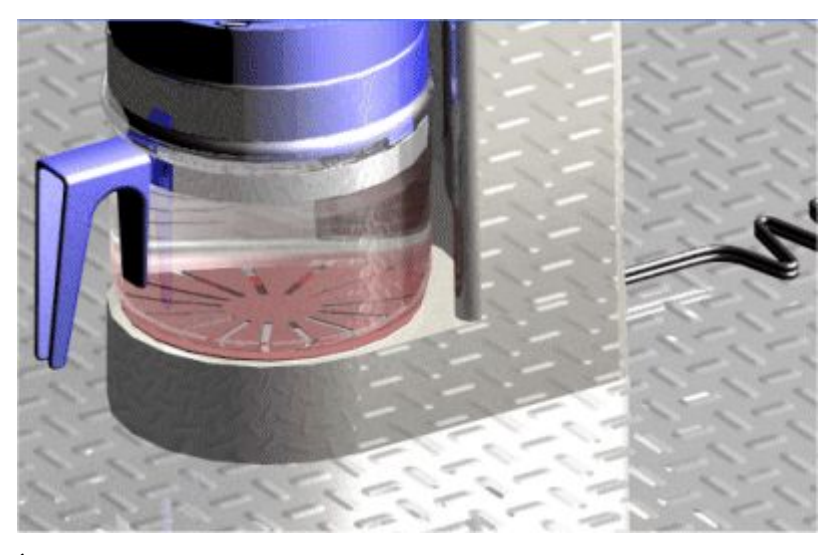

É possível usar <sup>o</sup> mapeamento de textura para definir como <sup>a</sup> textura <sup>é</sup> aplicada na superfície.

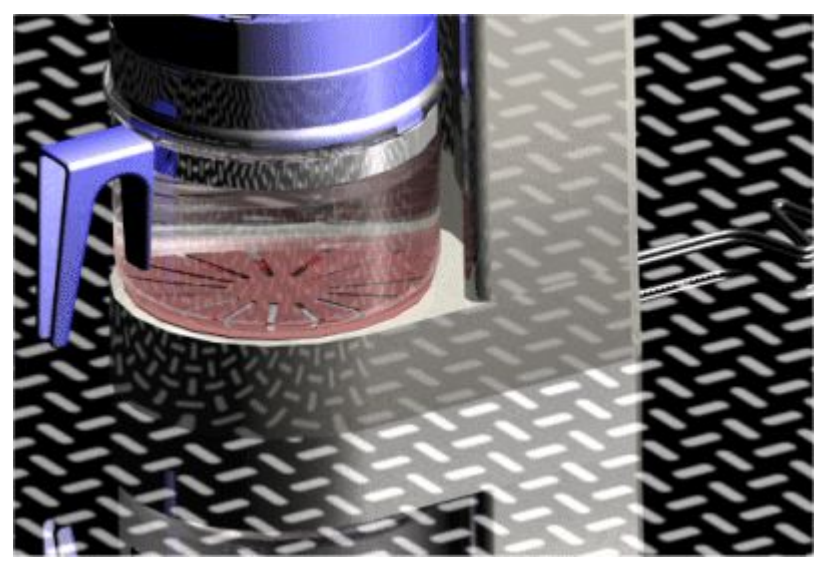

# **Estúdios de iluminação**

Um estúdio de iluminação é um coletor de primeiro nível para todas as luzes usadas em um modelo. Oferece um modo simples <sup>e</sup> rápido de alterar todo um esquema de iluminação. É possível alterar coisas como:

- •Sombras
- •Intensidade
- •Tipo de sombreamento

As sombras podem ser suaves ou rígidas. As sombras suaves são gradualmente difusas para criar um efeito de iluminação mais realista. As sombras rígidas podem ser coloridas <sup>e</sup> úteis para efeitos como vidro manchado.

•Resolução da sombra

# **Lição 3** *Renderização*

Cada luz no estúdio de iluminação tem seu próprio conjunto de atributos, como tipo <sup>e</sup> cor da luz. Esses atributos são definidos por um sombreamento de luz.

É possível ligar <sup>e</sup> desligar rapidamente fontes de luz marcando ou desmarcando <sup>a</sup> caixa de opção adjacente <sup>a</sup> cada luz na ramificação Estúdio de Luz da árvore de Entidades da Sessão na ferramenta EdgeBar.

A iluminação é muito importante ao renderizar porque dá uma impressão de profundidade à cena <sup>e</sup> realça as superfícies brilhantes. A iluminação suporta os seguintes sombreamentos:

- •Luz ambiente
- •Luz pontual
- •Luz direcional
- •Luz distante
- •Luz solar
- •Céu
- •Mais

Esses sombreamentos contêm opções que afetam <sup>a</sup> iluminação. Algumas das opções mais comuns são cor, intensidade <sup>e</sup> localização.

A Luz ambiente ilumina todas as superfícies independentemente da orientação. Isto é útil para iluminar <sup>a</sup> cena que não está iluminada por outras fontes de luz.

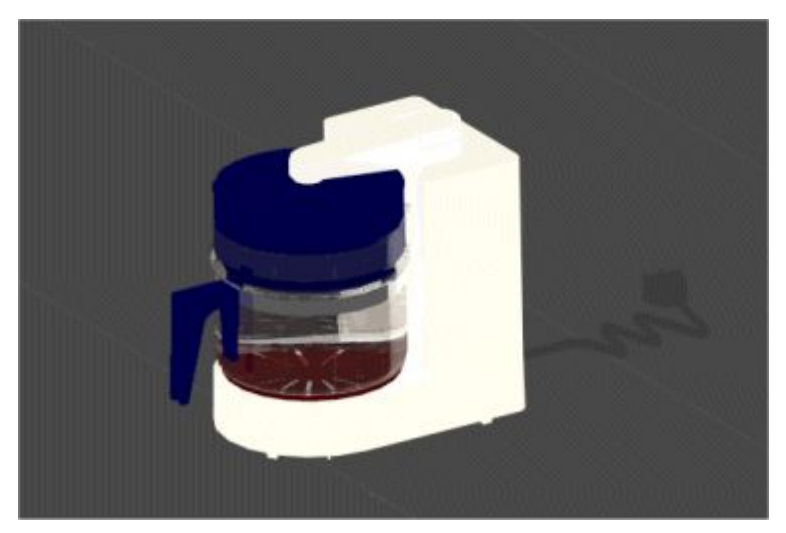

A Luz pontual emite luz de forma parelha em todas as direções <sup>a</sup> partir de um ponto especificado pelas definições X, Y <sup>e</sup> Z. Este tipo de iluminação é útil ao iluminar espaços fechados <sup>e</sup> simular <sup>o</sup> efeito de uma lâmpada.

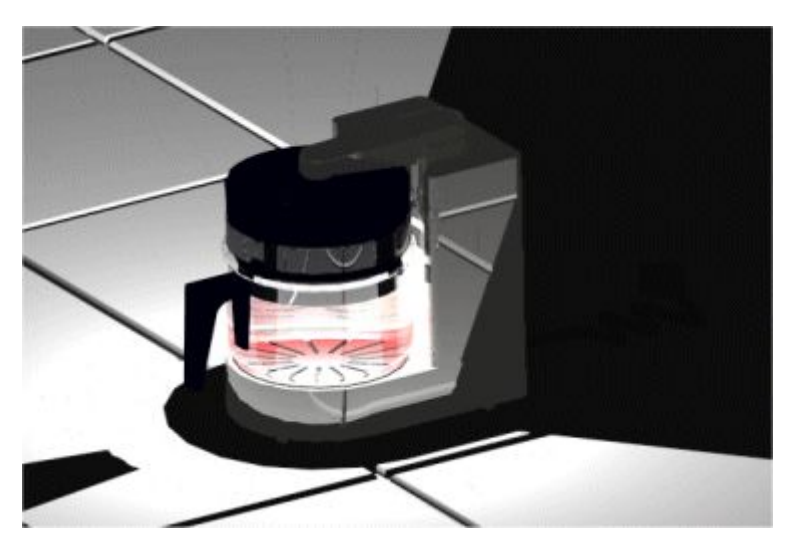

A Luz direcional emite uma luz de um só ponto <sup>e</sup> tem <sup>a</sup> forma cônica. As posições inicial <sup>e</sup> final da luz são especificadas pelas definições de X, Y <sup>e</sup> Z. Este tipo de iluminação é útil para direcionar <sup>a</sup> atenção sobre <sup>o</sup> modelo ou peça do modelo.

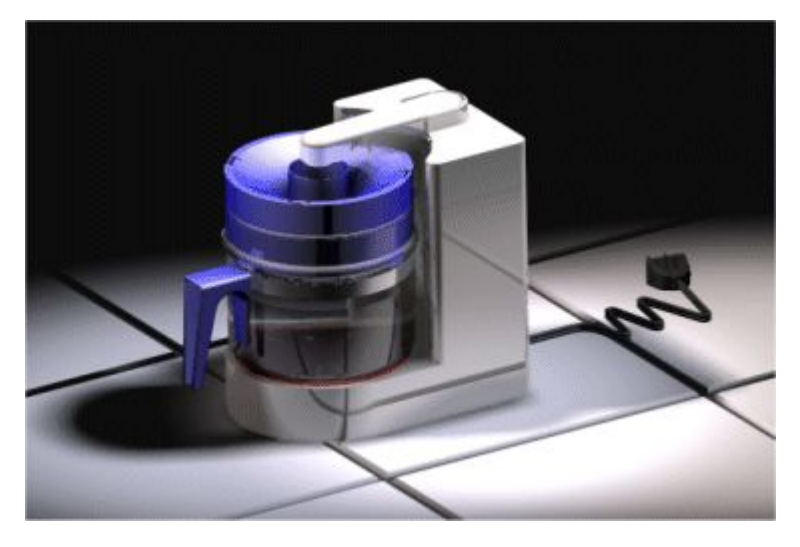

A Luz distante emite uma luz paralela <sup>a</sup> um ponto específico como se viesse de uma fonte muito distante. O Solid Edge usa luzes distantes para iluminação geral.

# <span id="page-27-0"></span>**Lição 3** *Renderização*

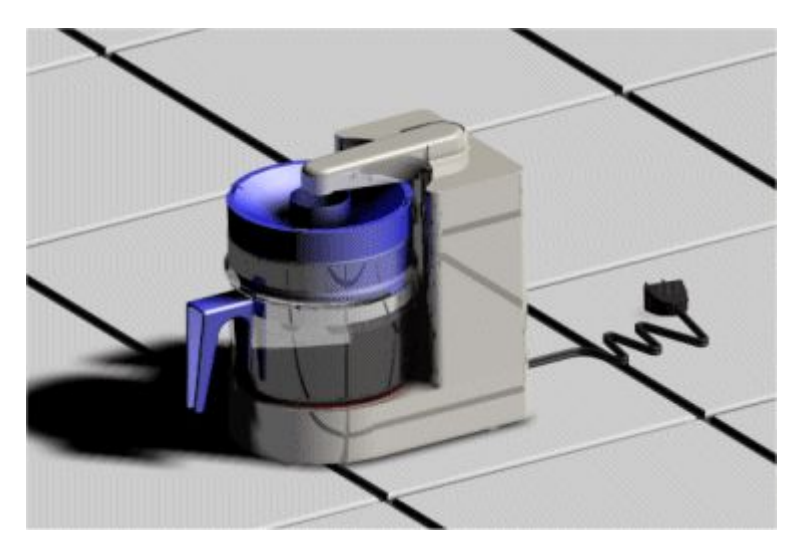

Para saber como usar os controles de iluminação, consulte <sup>o</sup> tópico da Ajuda Editar as Propriedades de Entidades de Iluminação para Renderização Avançada.

# **Renderização**

A renderização avançada oferece configurações de renderização que permitem controlar aspectos como reflexos <sup>e</sup> quantidade de luz que oscila entre objetos. A renderização avançada não herda qualquer configuração de renderização do ambiente de Montagem. Qualquer alteração realizada às configurações de renderização na renderização avançada não afeta na Montagem.

A renderização avançada suporta duas classes de renderização:

- •Fotorealística
- •Artística

Cada modo de renderizacão usa um sombreamento para produzir efeitos especiais <sup>e</sup> cada um inclui uma variedade de opções. As opções disponíveis diferem em função do sombreamento selecionado.

A renderização fotorealística suporta traçados de raios para mostrar reflexos <sup>e</sup> refrações. A renderização fotorealística suporta opções de sombreamento como suavização, transparência <sup>e</sup> reflexos.

- • Traçado de raio—traça uma trajetória de raios imaginários do olho do observador através de cada pixel na tela <sup>e</sup> de volta para <sup>o</sup> ambiente em 3D. Esses raios são traçados conforme oscilam de um objeto <sup>a</sup> outro para <sup>a</sup> fonte de luz.
- • Suavização—um método de exibir elementos em dispositivos de baixa resolução para que <sup>o</sup> objeto tenha uma aparência suavizada. É possível controlar <sup>o</sup> nível de suavização. Quanto maior for <sup>a</sup> suavização, mais suave será <sup>a</sup> visualização, mas também levará mais tempo para ser processado.

É possível escolher entre uma variedade de modos de renderização artística para fazer com que <sup>o</sup> modelo em 3D pareça desenhado à mão, pintado, um mosaico, entre outros.

<span id="page-28-0"></span>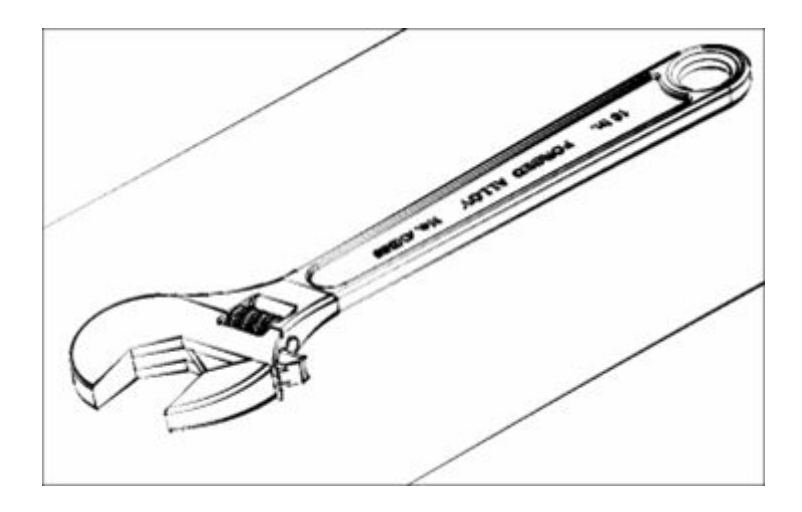

# **Cenário**

O cenário permite melhorar as renderizações adicionando efeitos como pisos azulejados ou água.

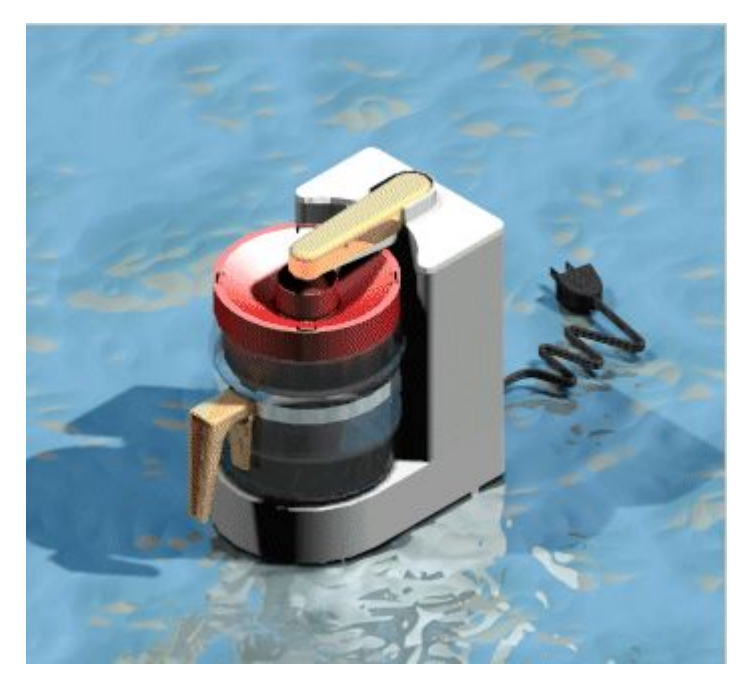

A renderização avançada suporta os seguintes tipos de cenas.

- •Bases circulares
- •Panoramas
- •Salas
- •Bases quadradas
- •Nenhum

# <span id="page-29-0"></span>**Esquemas**

Os esquemas permitem que você melhore <sup>a</sup> renderização adicionando as imagens de plano de fundo <sup>e</sup> configurações de iluminação relacionadas <sup>a</sup> seguir:

- •Esquemas 2D (HDR) com planos de fundo <sup>e</sup> iluminação 2d.
- • Esquemas 3D (HDR) com planos de fundo <sup>e</sup> iluminação 360. Os esquemas 3D giram em relação à vista.

### **Nota**

Essas cenas 3D não são exibidas durante rotações em tempo real. A cena deverá ser renderizada novamente para poder ser visualizada.

- • Quatro níveis de qualidade são fornecidos. Eles são:
	- –HDR de Alta Qualidade
	- –HDR de Média Qualidade
	- $\sim$ HDR de Detalhamento
	- –Oclusão do Ambiente (AO)
- • Esquemas:
	- –Esquemas Interiores
	- $\equiv$ Esquemas Exteriores
	- $\equiv$ Estúdios
	- Fundos Abstratos <sup>e</sup> Reflexões 2D
	- $\sim$ Placas Traseiras Exteriores 2D
	- Placas Traseiras Interiores 2D

Exemplos:

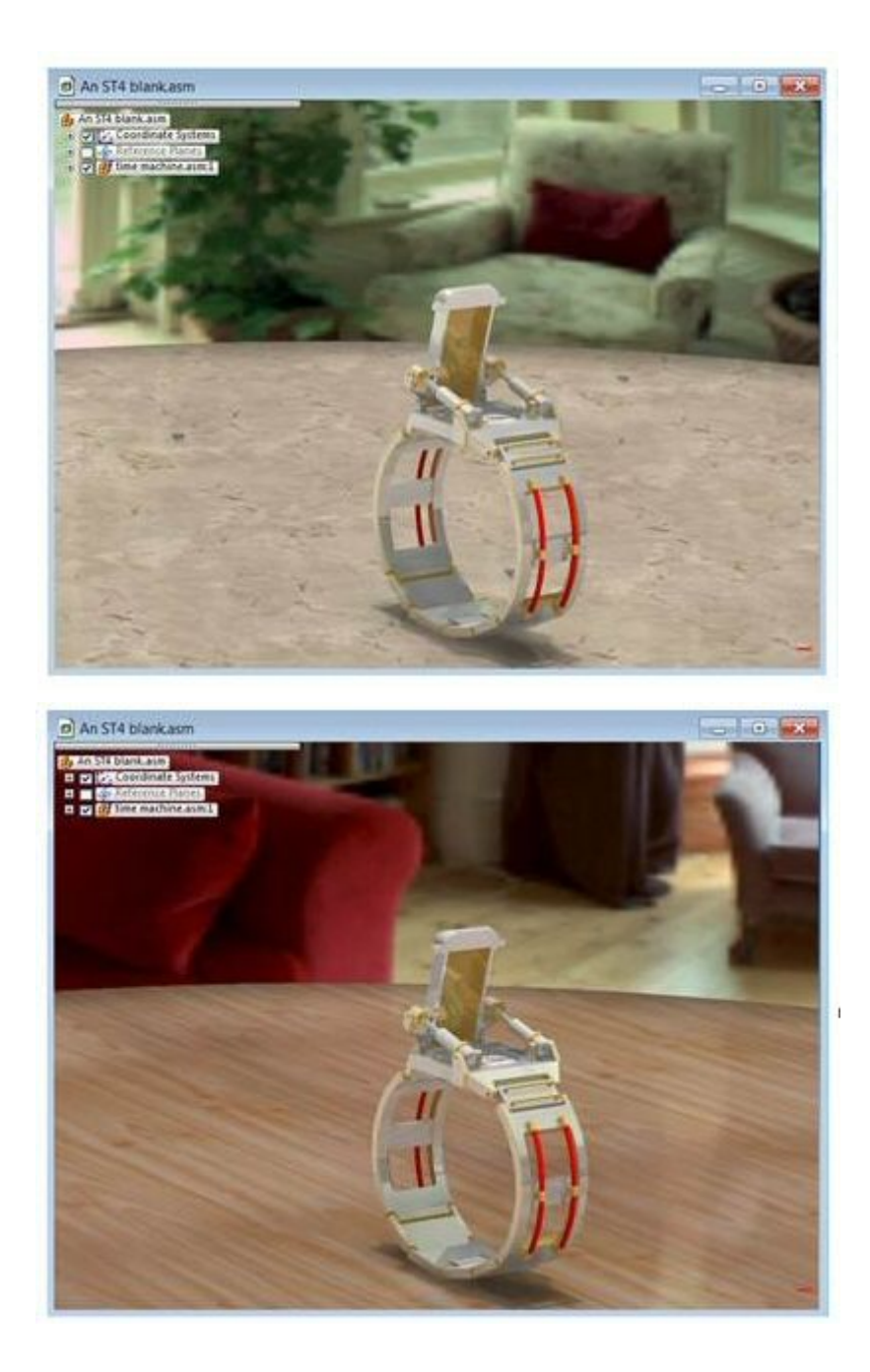

# <span id="page-31-0"></span>**Lição 3** *Renderização*

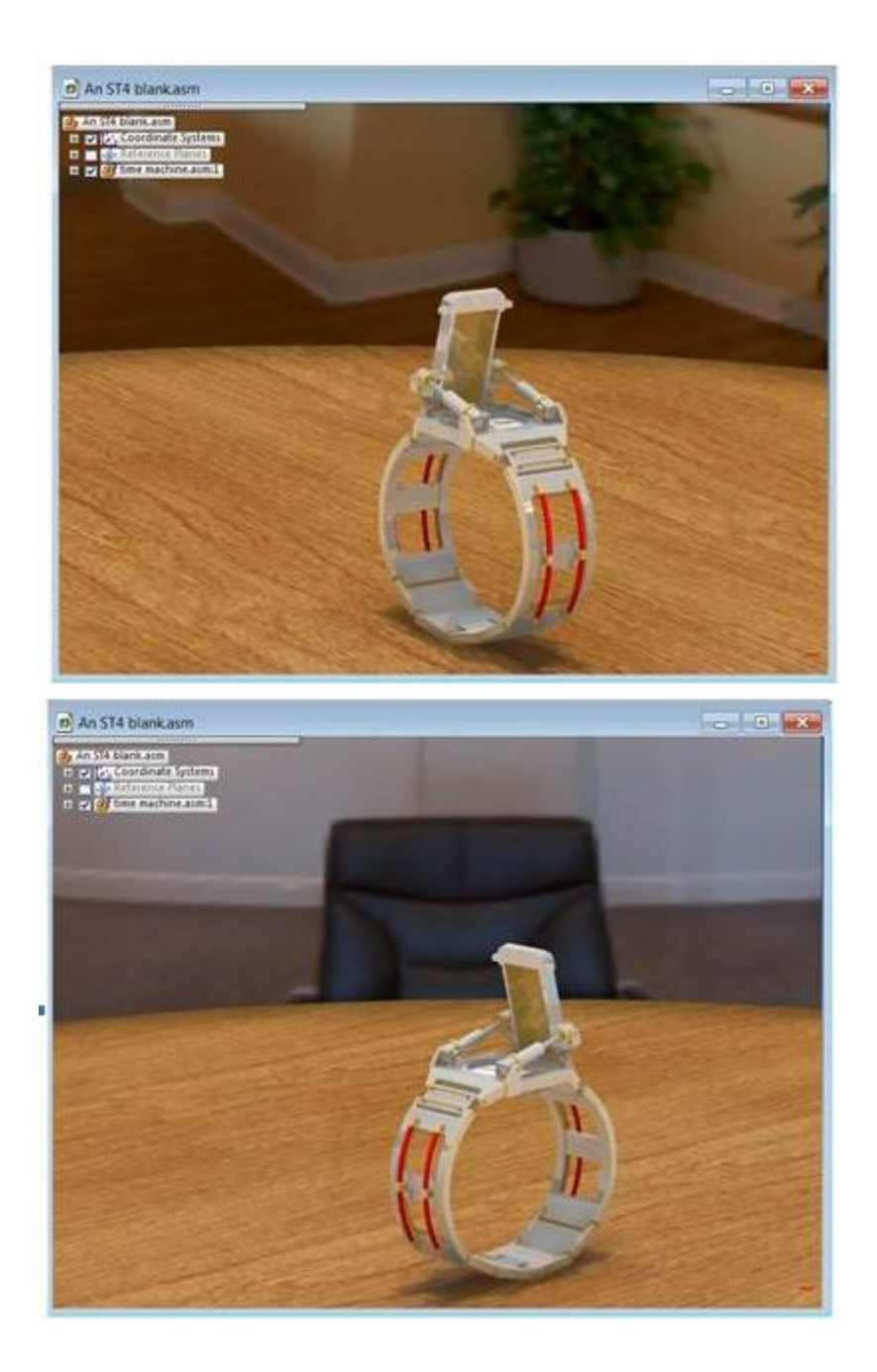

#### **Nota**

As imagens de plano de fundo digitais podem ser substituídas editando <sup>a</sup> definição de um esquema na aba Entidades de Sessão do PathFinder.

# **Comando Perspectiva**

Aplica perspectiva à (A), ou remove perspectiva da (B), vista da janela ativa.

<span id="page-32-0"></span>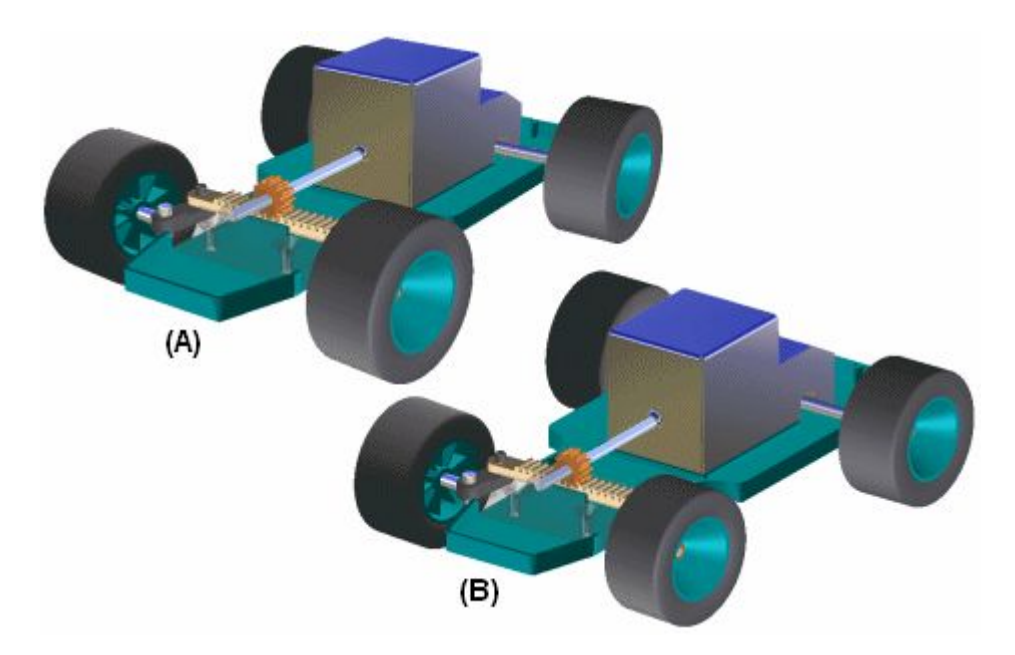

Você pode rapidamente adicionar ou remover um sobrescrito de perspectiva usando este comando, mas não pode mudar <sup>o</sup> ângulo de perspectiva com esse comando.

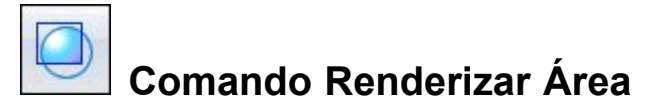

Renderiza uma área selecionada.

Dependendo do tipo de licença do Solid Edge, poderão estar disponíveis funcionalidades de renderização avançada disponíveis no aplicativo do Explodir-Renderizar-Animar no ambiente de Montagem. Por exemplo, se <sup>o</sup> Solid Edge tiver <sup>a</sup> licença Classic, <sup>a</sup> renderização avançada se encontra disponível. Na licença Foundation, <sup>a</sup> renderização avançada não se encontra disponível.

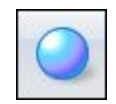

# **Comando Renderizar Cena**

Renderiza <sup>a</sup> janela ativa.

Dependendo do tipo de licença do Solid Edge, poderão estar disponíveis funcionalidades de renderização avançada disponíveis no aplicativo do Explodir-Renderizar-Animar no ambiente de Montagem. Por exemplo, se <sup>o</sup> Solid Edge tiver <sup>a</sup> licença Classic, <sup>a</sup> renderização avançada se encontra disponível. Na licença Foundation, <sup>a</sup> renderização avançada não se encontra disponível.

<span id="page-33-0"></span>**Lição 3** *Renderização*

# **Atividade: Renderização**

# **Objetivos da atividade**

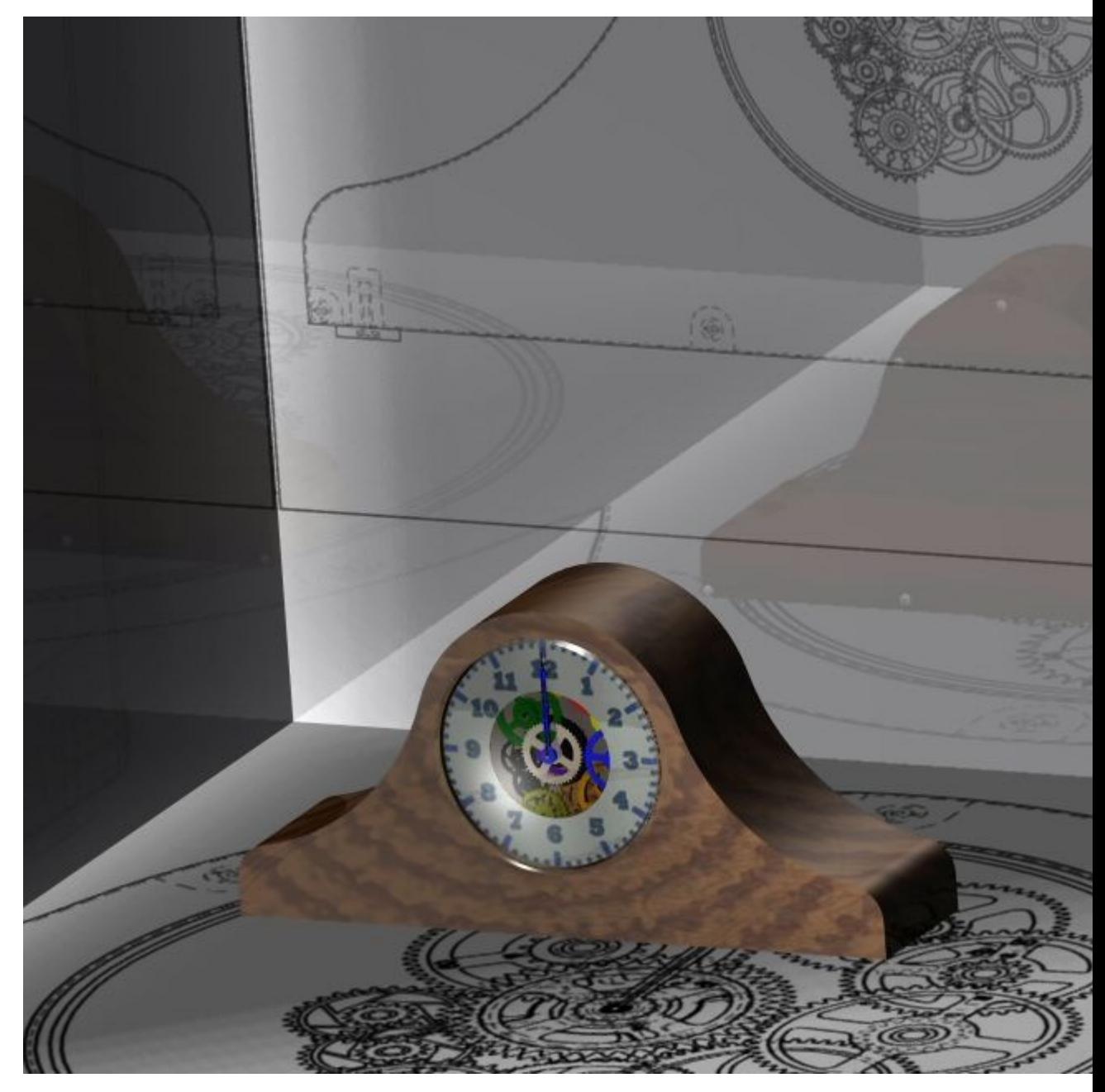

Você vai trabalhar no contexto de uma montagem denominada *render.asm*. Nessa atividade você vai:

- • Estabelecer parâmetros para <sup>a</sup> mudança de fundos, primeiros planos, fontes de iluminação, <sup>e</sup> perspectivas para controlar <sup>a</sup> mostragem de uma montagem de Solid Edge.
- • Entre no aplicativo de montagem Explodir-Renderizar-Animar <sup>e</sup> atribua propriedades de materiais <sup>e</sup> renderização <sup>a</sup> uma montagem do Solid Edge.
- <span id="page-34-0"></span>• Editar parâmetros designados <sup>a</sup> partir do arquivo predefinido <sup>e</sup> controlar melhor <sup>a</sup> aparência da imagem da cena renderizada.
- • Gerar imagens com qualidade de apresentação de uma montagem de Solid Edge usando ferramentas de renderização no aplicativo Explodir-Renderizar-Animar.

Vá para <sup>o</sup> Apêndice A para <sup>a</sup> atividade: Renderização de uma montagem.

# **Revisão da lição**

Responda as seguintes perguntas:

- 1. O que faz <sup>a</sup> aba entidades de sessão aparecer no PathFinder?
- 2. Como é possível aplicar uma textura <sup>a</sup> uma face?
- 3. Qual é <sup>a</sup> diferença entre <sup>a</sup> aba entidades de sessão <sup>e</sup> <sup>a</sup> aba arquivos pré-definidos?
- 4. Como é possível criar uma imagem renderizada de alta qualidade?

# **Respostas**

1. O que faz <sup>a</sup> aba entidades de sessão aparecer no PathFinder?

No ambiente ERA, <sup>a</sup> aba entidades de sessão aparece após renderizar uma cena.

2. Como é possível aplicar uma textura <sup>a</sup> uma face?

No arquivo de peça ou de peça em chapa onde há <sup>a</sup> face, aplique um estilo de face que contenha uma imagem de textura. As texturas devem ser ativadas na caixa de diálogo formato da vista.

3. Qual é <sup>a</sup> diferença entre <sup>a</sup> aba entidades de sessão <sup>e</sup> <sup>a</sup> aba arquivos pré-definidos?

Os arquivos pré-definidos contêm configurações para planos de fundo, fontes de luz, cenário <sup>e</sup> assim por diante. Eles não podem ser alterados, entretanto, quando uma configuração é usada, ela preenche <sup>a</sup> aba entidades de sessão no PathFinder. As configurações podem ser editadas como uma entidade de sessão.

4. Como é possível criar uma imagem renderizada de alta qualidade?

As configurações que contribuem para <sup>a</sup> obtenção de imagens renderizadas de alta qualidade são:

- •Na caixa de diálogo formatar vista, defina <sup>o</sup> nível de antialias para alto.
- •No grupo estilo, defina <sup>a</sup> nitidez para <sup>a</sup> configuração mais elevada.
- • A partir dos arquivos pré-definidos, arraste Renderização>Fotorrealista>Alta qualidade na cena
- • Ao salvar <sup>a</sup> imagem, clique em opções <sup>e</sup> defina <sup>o</sup> estilo da vista alternada como estilo de vista de apresentação.

#### **Nota**

Esses parâmetros afetam <sup>o</sup> desempenho do sistema.

# <span id="page-35-0"></span>**Resumo da lição**

Nesta aula você aprendeu como gerar imagens de qualidade de apresentação de uma montagem do Solid Edge. Na atividade, os seguintes tópicos foram cobertos:

- •Criação <sup>e</sup> edição de fundos para cenas renderizadas.
- •Criação <sup>e</sup> edição de fontes de iluminação para cenas renderizadas.
- • Designação de texturas de material predefinidas para peças dentro de uma montagem.
- • Edição das propriedades do material para atingir <sup>o</sup> resultado desejado na cena renderizada.
- $\bullet$  Posicionamento <sup>e</sup> em seguida edição de cenários predefinidos para melhorar <sup>a</sup> cena renderizada.
- $\bullet$  Salvamento de imagens em JPEG com qualidade de apresentação uma vez que <sup>a</sup> opção de renderização desejada tenha sido finalizada.

# <span id="page-36-0"></span>*A Atividade: Renderização de uma montagem*

#### **Etapa 1**

Nas etapas seguintes, você vai operar no contexto de um documento de montagem *render.asm*. Antes de começar <sup>a</sup> trabalhar no aplicativo Explodir-Renderizar-Animar, você vai atribuir propriedades <sup>a</sup> algumas peças <sup>e</sup> mudar alguns parâmetros de vista dentro do ambiente de Montagem Solid Edge. Essas seleções vão permanecer em uso no aplicativo Explodir-Renderizar-Animar <sup>e</sup> vão estar disponíveis nele <sup>a</sup> mesmo que elas sejam sobrepostas por outros parâmetros naquele aplicativo.

Você vai tornar <sup>a</sup> face de vidro transparente ajustando <sup>o</sup> estilo da face.

▸Abra <sup>a</sup> montagem *render.asm* <sup>e</sup> ative todas as peças da montagem.

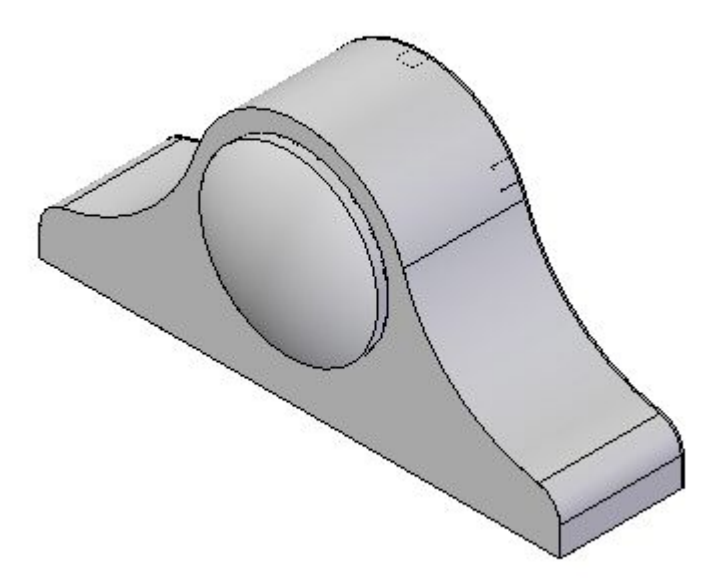

- <span id="page-37-0"></span>▸ No PathFinder, clique no botão direito em *housing.par* <sup>e</sup> em seguida clique em Editar.
- ▸ No PathFinder, clique no botão direito em *glass.par* <sup>e</sup> em seguida clique em Editar.
- ▸Na fita, selecione a aba Vista® grupo Estilo® Pintor de Peça.

Pintor de Peças

▸ Na barra de comando Pintor de Peça, ajuste <sup>o</sup> Estilo para Branco (vidro) <sup>e</sup> <sup>o</sup> método de Seleção para Qualquer.

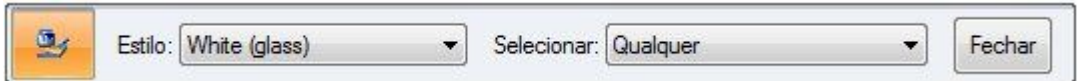

- ▸ Na janela de elementos gráficos, selecione <sup>a</sup> protuberância revolvida para ajustar <sup>o</sup> estilo da face.
- ▸Na barra de comandos, clique em no botão Fechar.
- ▸Na fita, clique em botão Fechar <sup>e</sup> Retornar para retornar <sup>a</sup> *housing.asm*.
- ▸Na fita, clique em botão Fechar <sup>e</sup> Retornar para retornar <sup>a</sup> *render.asm*

# **Etapa 2**

Os números da face do relógio foram criados <sup>e</sup> armazenados no formato de imagem TIFF. Agora você vai atribuir essa imagem à face do relógio como uma textura. Para fazer isso, você vai criar um novo estilo de face baseado nas propriedades de um estilo de face existente. Você vai então modificar <sup>o</sup> estilo da face designando <sup>a</sup> imagem TIFF como uma textura <sup>e</sup> em seguida orientando-a apropriadamente.

- ▸ No PathFinder, clique no botão direito em *SE\_face.pa* <sup>e</sup> em seguida clique em Editar.
- ▸Na fita, selecione a aba Visualizar® grupo Mostrar® Ocultar Nível Anterior para desativar <sup>a</sup> exibição da montagem (se visível).
- ▸Selecione a aba Vista® grupo Estilo® Substituições da Vista  $\mathbb{R}^3$  Substituições de Vista
- ▸Ajuste <sup>o</sup> modo de renderização para Liso com Cobertura VHL.
- ▸Acione Texturas, em seguida clique em OK.
- ▸Selecione a aba Vista grupo Estilo Estilos  $^{44}$
- ▸Ajuste <sup>o</sup> tipo de Estilo para Estilos de Face.
- ▸Na lista Estilos, selecione Branco (vidro).
- ▸Clique em Novo.
- ▸No campo Nome, digite Face de Relógio, mas não pressione Enter.

#### **Nota**

Quando você pressionar Enter, <sup>o</sup> novo estilo Face de relógio será criado <sup>e</sup> você voltará ao menu Estilo da Face. Para efetuar mais alterações no estilo Face de relógio, você precisará selecionar Face de relógio <sup>e</sup> clicar em Modificar.

- ▸Clique na aba Textura.
- ▸Navegue até <sup>o</sup> arquivo de textura *clockface.tif* <sup>e</sup> clique em Abrir.
- ▸ Clique em OK para fechar <sup>a</sup> caixa de diálogo Novo Estilo de Face, <sup>e</sup> em seguida clique em Fechar para desativar <sup>a</sup> caixa de diálogo de Estilo.
- ▸Na fita, seleciona a aba Visualizar® grupo Estilo® Pintor de Pecas De Pintor de Peças

▸Selecione <sup>o</sup> Estilo Face de Relógio <sup>e</sup> <sup>o</sup> método de seleção como Face.

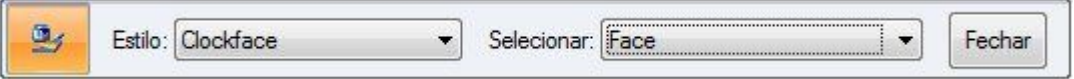

▸ Selecione <sup>a</sup> face frontal do relógio <sup>e</sup> em seguida clique no botão Fechar na barra de comandos.

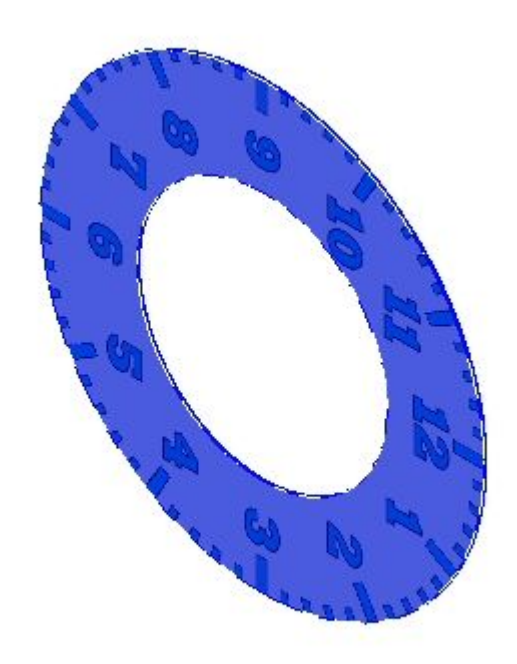

#### **Nota**

Você vai editar <sup>o</sup> estilo Face de Relógio para corrigir problemas com <sup>a</sup> textura.

- ▸Selecione a aba Vista® grupo Estilo® Estilos
- ▸Selecione Estilo de Faces.
- ▸Selecione Face de Relógio <sup>e</sup> em seguida clique em Modificar.
- ▸ Clique na aba Textura, <sup>e</sup> modifique <sup>o</sup> ângulo de rotação para 270 de forma que <sup>a</sup> orientação da face do relógio esteja correta.

*Atividade: Renderização de uma montagem*

- ▸ Clique na aba Aparência. Ajuste os valores como mostrado. clique em OK <sup>e</sup> em seguida clique em Aplicar.
	- •Brilho: 0.25
	- •Refletividade: 0.20
	- •Opacidade: 1.0

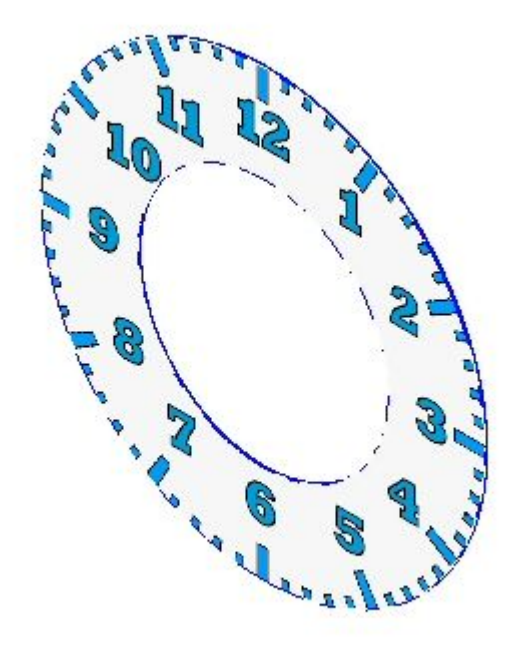

#### **Nota**

Crie <sup>o</sup> estilo da face como modelo <sup>e</sup> ele estará disponível para geometrias futuras criadas com aquele modelo.

▸Selecione a aba Visualizar® grupo Mostrar® Ocultar Nível Anterior **1989** para exibir <sup>a</sup> montagem novamente.

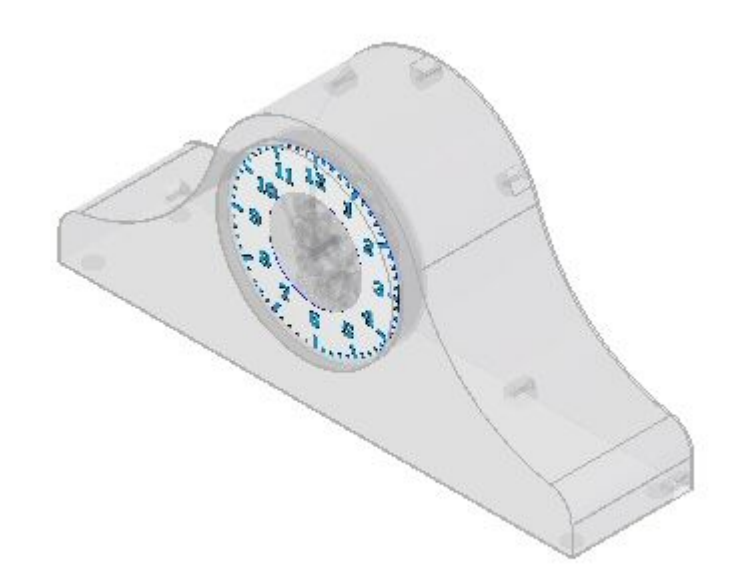

*Atividade: Renderização de uma montagem*

<span id="page-42-0"></span>▸ Na fita, clique em Fechar <sup>e</sup> Retornar para retornar <sup>a</sup> *render.asm* Salvar <sup>a</sup> montagem.

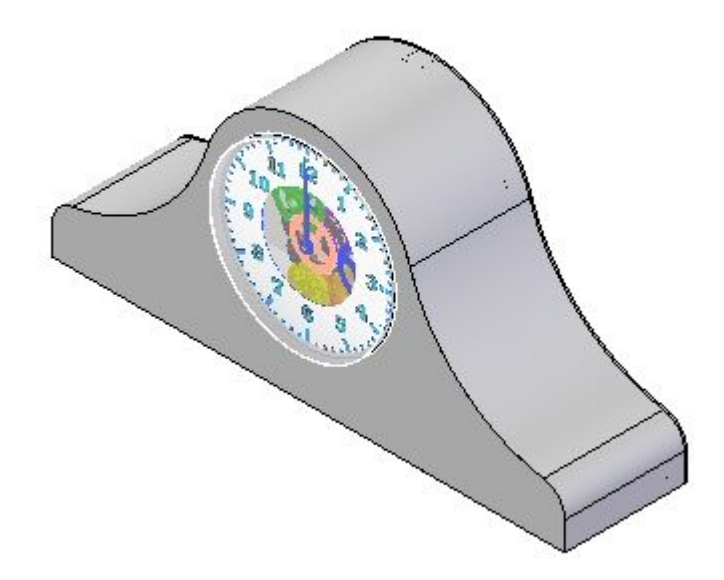

# **Etapa 3**

Você entrará no aplicativo Explodir-Renderizar-Animar <sup>e</sup> aplicará configurações para criar as imagens renderizadas desejadas.

▸Selecione a aba Ferramentas® grupo Imediações® ERA

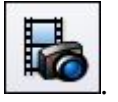

- ▸Selecione a aba Início® grupo Renderizar® Ajuste de Renderização
- ▸ Na caixa de diálogo Ajuste da Renderização, selecione todas as Opções de Renderização Automática <sup>e</sup> Usar Renderização Progressiva <sup>e</sup> clique em OK.
- ▸No PathFinder, clique na aba Entidades da Sessão .

#### **Nota**

A aba Entidades da Sessão no Pathfinder contém os ajustes de renderização <sup>e</sup> parâmetros que foram definidos até este momento. Esse parâmetros podem ser editados <sup>e</sup> os valores modificados. Você vai adicionar novos valores <sup>a</sup> partir dos Arquivos Predefinidos. Os valores em Arquivos Predefinidos não podem ser alterados, mas, uma vez usados, <sup>a</sup> entrada na aba Entidades da Sessão pode ser renomeada <sup>e</sup> alterada.

▸No PathFinder, clique na aba Arquivos Predefinidos .

#### **Nota**

Para usar um ajuste nos Arquivos Predefinidos, você vai arrastar <sup>o</sup> ajuste à cena renderizada. Para estabelecer ajustes específicos à geometria, como texturas de material, você vai arrastar <sup>o</sup> material à peça desejada. Para ajustes específicos à vista, como fundos <sup>e</sup> iluminação, você vai arrastar <sup>o</sup> ajuste <sup>a</sup> qualquer local na cena renderizada.

▸Arraste Fundos ® Graduadost® Verde à cena renderizada.

#### **Nota**

Uma vez que você ajustou as opções de renderização para renderizar automaticamente <sup>a</sup> uma mudança da fundo, <sup>a</sup> cena é automaticamente renderizada. Se esse parâmetro for desativado, você precisará renderizar <sup>a</sup> cena manualmente clicando no comando Cena.

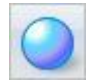

▸ Para modificar <sup>o</sup> parâmetro configurado, no PathFinder, clique na aba Entidades da Sessão .

- ▸ No PathFinder, clique no botão direito em Fundo <sup>e</sup> em seguida clique em Editar Definição.
- ▸ No Editor de Fundo, defina <sup>a</sup> Cor da Parte Inferior como <sup>a</sup> cor exibida <sup>e</sup> clique em OK. Clique em OK para deixar <sup>o</sup> Editor de Fundo.

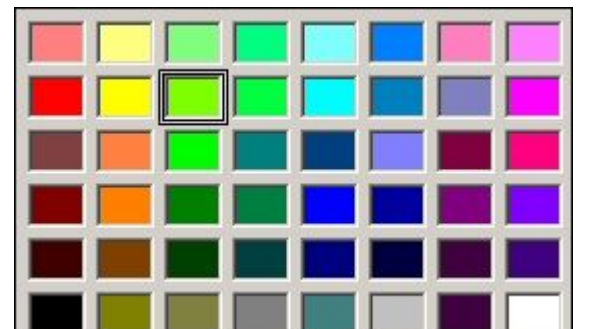

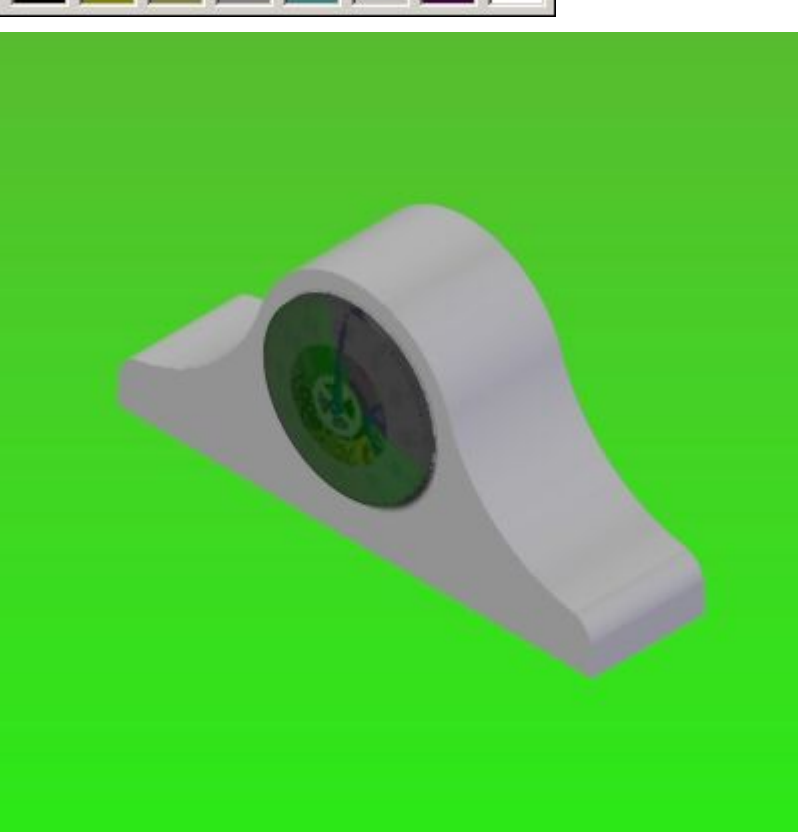

▸No PathFinder, clique na aba Arquivos Predefinidos.

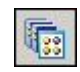

▸Arraste Modos de Renderização® Fotorealistico® Fotorealistico, janela qualidade à cena renderizada.

▸Arraste Estúdios de Luz® Alto-Contraste® Refletor esquerdo com fundo na cena renderizada.

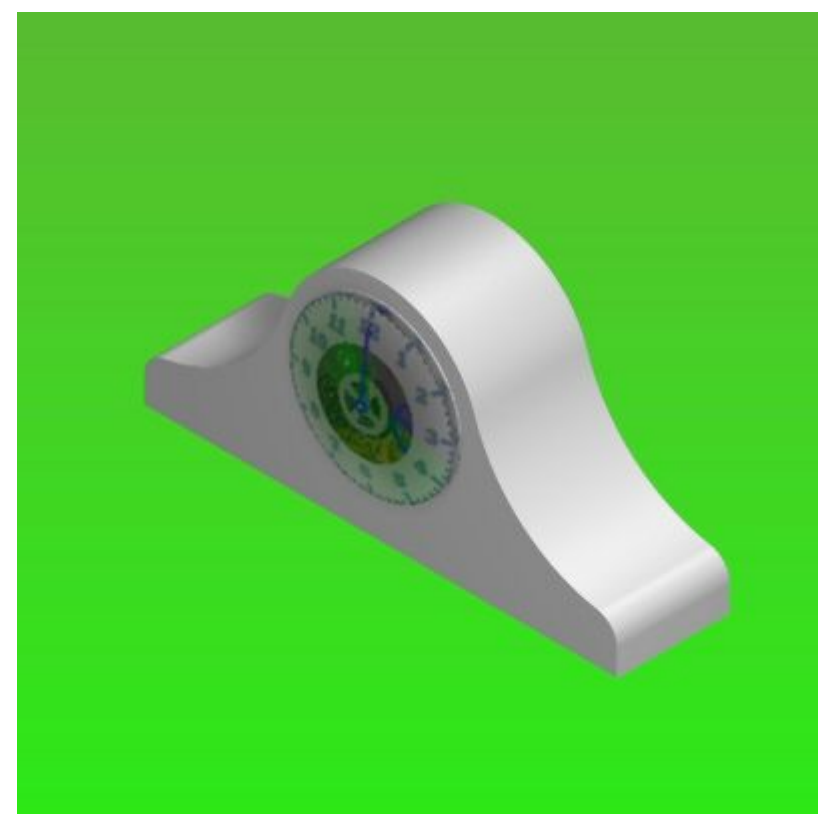

▸ Modifique agora <sup>o</sup> parâmetro que acabou de definir. No PathFinder, clique na aba Entidades da Sessão.

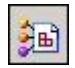

▸ Para ver <sup>o</sup> efeito do refletor esquerdo na cena renderizada, desative <sup>o</sup> Refletor Esquerdo e clique na aba Início® grupo Renderizar® comando Cena.

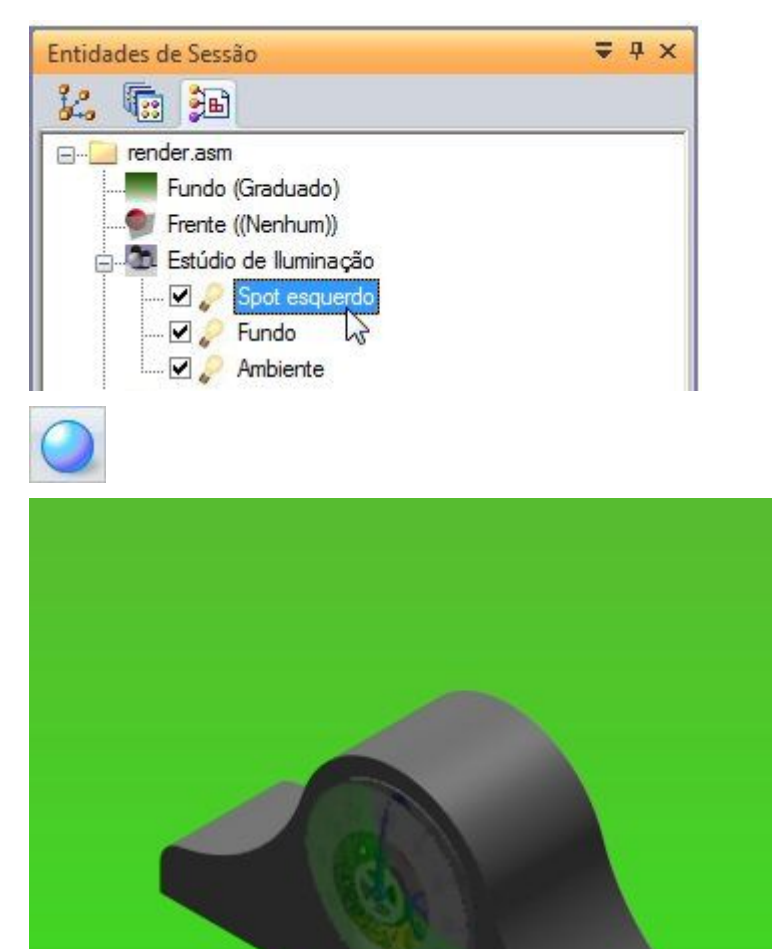

- ▸Ative <sup>o</sup> Refletor Esquerdo novamente <sup>e</sup> clique no comando Cena.
- ▸ Modifique <sup>a</sup> definição do Refletor Esquerdo. clique no botão direito no Projetor Esquerdo <sup>e</sup> em seguida clique em editar Definição.
- ▸ $\blacktriangleright$  Na caixa de diálogo Editor de Luz, ajuste o ângulo do cone para 40°.
- ▸ Clique na aba Posicionamento. Clique no botão Vista Frontal <sup>e</sup> arraste os controles de forma que <sup>a</sup> frente se pareça aproximadamente com <sup>a</sup> vista abaixo.

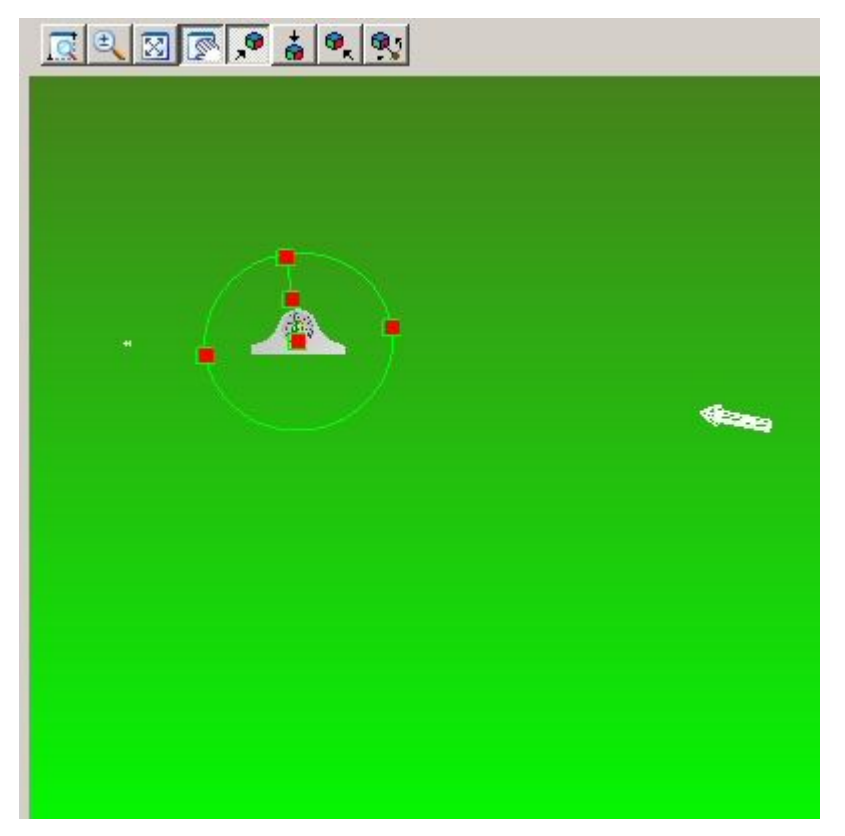

▸ Agora selecione <sup>a</sup> Vista Superior <sup>e</sup> arraste os controles do cone para <sup>a</sup> posição aproximada mostrada.

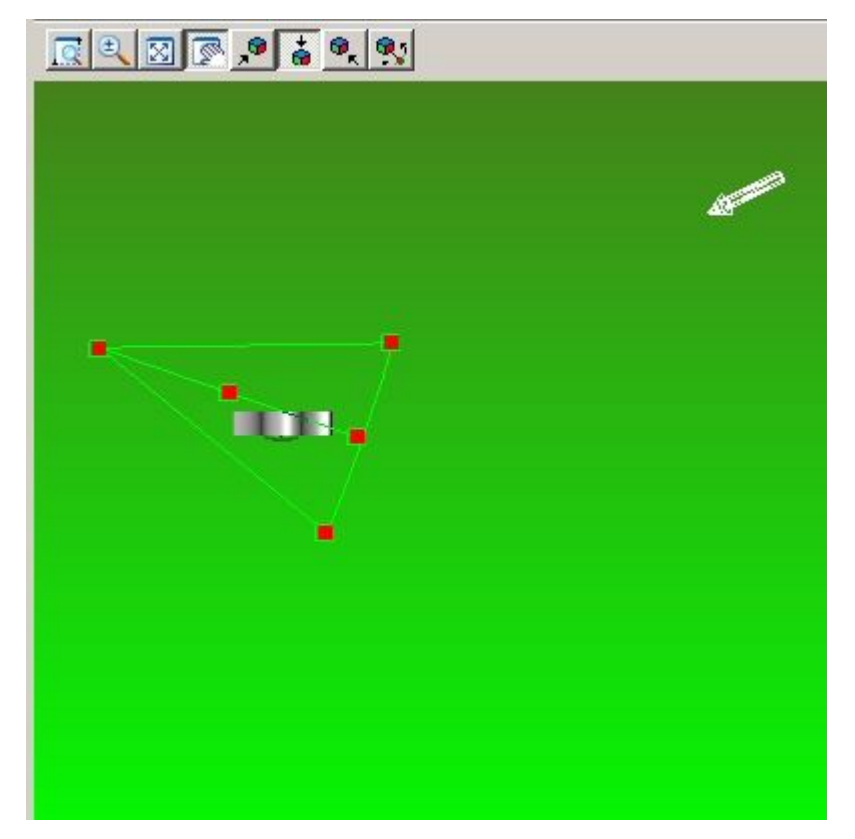

▸ Selecione <sup>o</sup> botão Vista direita <sup>e</sup> arraste os controles do cone aproximadamente para <sup>a</sup> posição mostrada. Verifique as vistas superior, frontal <sup>e</sup> direita. Mudanças feitas em uma vista poderiam mover <sup>o</sup> cone de visão em outra. Você pode necessitar de várias iterações para atingir os resultados desejados.

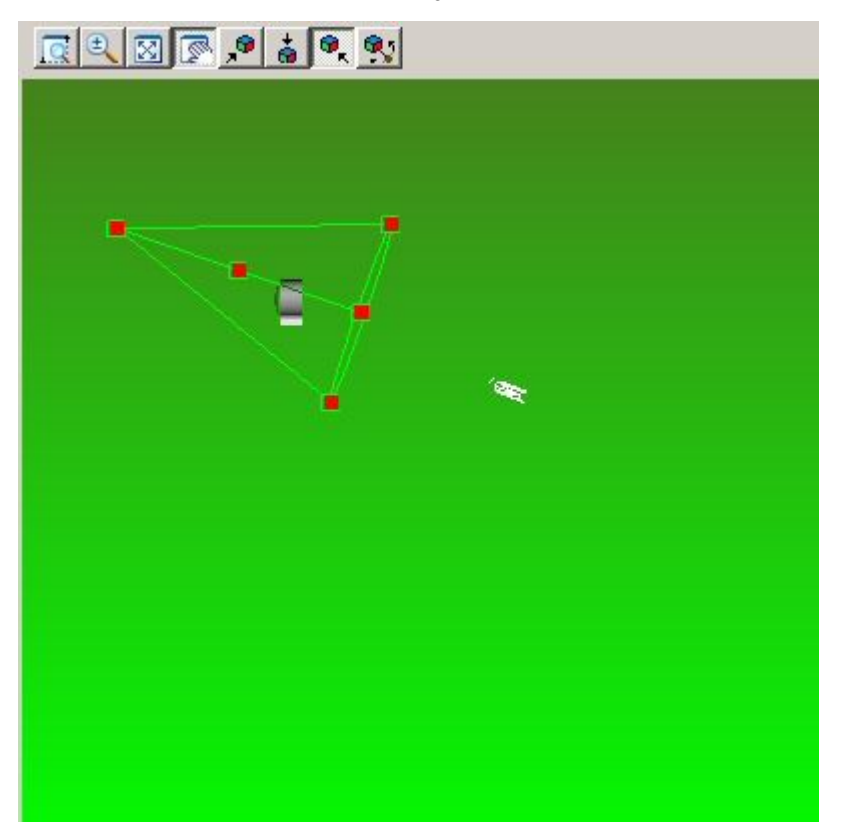

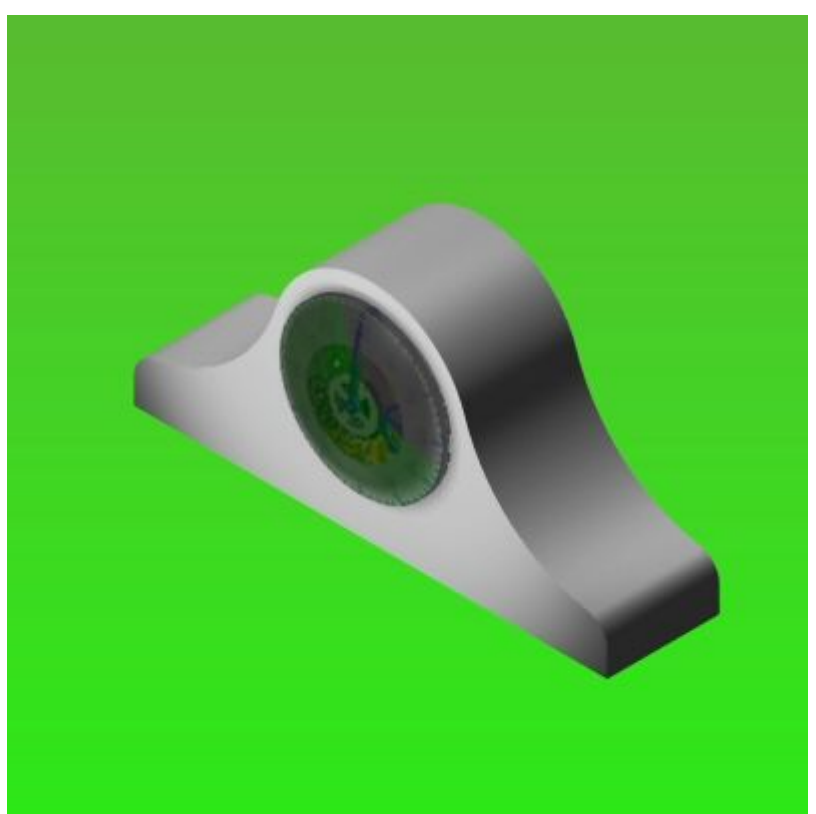

▸ Clique em OK para deixar <sup>a</sup> caixa de diálogo Editor de Luz <sup>e</sup> retornar <sup>a</sup> cena renderizada.

- ▸ Adicione uma nova origem de luz. No PathFinder, clique no botão direito em Estúdio de Iluminação <sup>e</sup> clique em Adicionar.
- ▸ Clique no botão direito em Novo Projetor de Luz <sup>e</sup> em seguida clique em Editar Definição.

![](_page_51_Picture_153.jpeg)

▸ Na aba Posicionamento, ajuste <sup>o</sup> cone de vista como mostrado para os botões superior, frontal e direito.

![](_page_52_Picture_1.jpeg)

![](_page_53_Picture_1.jpeg)

▸ Clique em OK para deixar <sup>a</sup> caixa de diálogo Editor de Luz <sup>e</sup> retornar <sup>a</sup> cena renderizada.

![](_page_53_Picture_3.jpeg)

# <span id="page-54-0"></span>**Etapa 4**

Você criará imagens com qualidade de apresentação.

▸Na aba visualizar, no grupo estilo, clique no comando perspectiva.

![](_page_54_Figure_4.jpeg)

▸Na aba visualizar, no grupo estilo, clique no comando sobreposições.

![](_page_54_Picture_6.jpeg)

▸ Na caixa de diálogo visualizar sobreposições, defina <sup>a</sup> perspectiva como Ampla (35 mm).

![](_page_54_Picture_157.jpeg)

▸No PathFinder, clique na aba Arquivos Predefinidos.

![](_page_54_Picture_10.jpeg)

▸Arraste Cenário® Planos de Fundo 3D® Interior — Lobby para a cena renderizada.

![](_page_55_Picture_2.jpeg)

#### **Nota**

A cena está agora nas entidades de seção. Ao editar <sup>a</sup> entidade de sessão, é possível substituir as imagens atuais por diversas imagens digitais.

▸No PathFinder, clique na aba Arquivos Predefinidos *Atividade: Renderização de uma montagem*

![](_page_56_Picture_1.jpeg)

▸Arraste Materiais<sup>®</sup> Madeira<sup>®</sup> Mogno<sup>®</sup> Mogno Polido à peca *case.par*.

![](_page_57_Picture_1.jpeg)

▸Arraste mogno Polido à peça *backplate.par*.

▸ Atribua agora uma madeira diferente às mesmas duas peças. Arraste Materiais® Madeira® Carvalho Japonês® Carvalho japonês polido à peça .

![](_page_58_Picture_1.jpeg)

▸Arraste Carvalho japonês polido à peça*backplate.par*.

![](_page_59_Picture_1.jpeg)

Arraste Materiais<sup>®</sup> Vidro<sup>®</sup> Transparente (vidro) à peça *glass.par*.

▸ Modifique agora os parâmetros que acabou de definir. No PathFinder, clique na aba Entidades da Sessão.

![](_page_59_Picture_4.jpeg)

- ▸ Modifique as propriedades em Carvalho japonês polido <sup>e</sup> reaplique-o às peças. Clique no botão direito no material Carvalho Japonês Polido <sup>e</sup> clique em Editar Definição.
- ▸Mude <sup>a</sup> direção do tronco para 0, 1, 0.
- ▸ Modifique agora os parâmetros do vidro para permitir <sup>a</sup> passagem de mais luz. Na aba Entidades da Sessão, clique com <sup>o</sup> botão direito no material Transparente (vidro) <sup>e</sup> clique em Editar Definição.

▸

*Atividade: Renderização de uma montagem*

<span id="page-60-0"></span>▸ Na caixa de diálogo Editor de Material, clique na aba Refletividade <sup>e</sup> ajuste <sup>o</sup> fator de transmissão <sup>a</sup> 1,30. Clique em OK para desativar <sup>a</sup> caixa de diálogo.

![](_page_60_Picture_2.jpeg)

# **Etapa 5**

Agora você vai substituir <sup>a</sup> cena da placa de piso com texturas criadas no Ambiente de Rascunho. As texturas são imagens em formate JPEG que foram designadas <sup>a</sup> faces de peças da mesma maneira que os números que você posicionou no relógio anteriormente. Já que você sabe como fazer isso, não há necessidade de realizar estas etapas. Para ver as texturas, você vai desativar <sup>a</sup> chapa de piso <sup>e</sup> mostrar as peças texturadas <sup>e</sup> em seguida renderizar <sup>e</sup> salvar <sup>a</sup> imagem final.

▸ Na aba visualizar, no grupo estilo, clique no comando perspectiva. Isso desativa <sup>a</sup> exibição de perspectiva.

![](_page_60_Picture_6.jpeg)

- ▸No PathFinder, clique na aba Arquivos Predefinidos .
- ▸Arraste Cenário® Nenhum Cenário à cena renderizada.
- ▸ As peças *wall1.par*, *wall2.par* <sup>e</sup> *wall3.par* estão ocultas. Encontre-as no PathFinder da Montagem <sup>e</sup> mostre-as.

▸Renderize <sup>a</sup> cena.

![](_page_61_Picture_2.jpeg)

▸ Salve agora <sup>a</sup> vista renderizada como uma imagem com qualidade de apresentação. Clique no botão Aplicativo <sup>e</sup> em seguida selecione Salvar Como Salvar Como Imagem. Defina o tipo de arquivo como JPEG e clique no botão Opções. Defina <sup>o</sup> estilo de vista alternativo como Estilo de Vista de Apresentação. Ajuste <sup>a</sup> resolução como 300 DPI. Selecione Pixels como unidades. Clique em OK <sup>e</sup> em salve <sup>o</sup> arquivo como*Relógio de carvalho japonês.jpg* na pasta que contém os documentos para essa atividade.

#### **Nota**

Você tirou parâmetros de renderização <sup>e</sup> materiais dos Arquivos Predefinidos <sup>e</sup> os aplicou <sup>a</sup> uma cena renderizada. Existem muitas combinações <sup>e</sup> modificações que podem ser feitas para melhorar <sup>a</sup> cena renderizada que não foram cobertas. O fluxo de trabalho para se usar os parâmetros predefinidos <sup>e</sup>

 $\alpha$ -26 *Renderizando montagen*seguida modifica-los é o mesmo que o coberto nessa atividade. Você 1818. desejar continuar fazendo experimentos com os Arquivos Predefinidos usando outros fundos, ambientes, primeiros planos, estúdios de luz, materiais, modos

<span id="page-62-0"></span>▸Clique no botão Aplicativo <sup>e</sup> clique em Salvar.

![](_page_62_Picture_2.jpeg)

▸Clique em Fechar ERA para deixar <sup>o</sup> aplicativo Explodir-Renderizar-Animar.

![](_page_62_Picture_4.jpeg)

▸Salve <sup>e</sup> feche <sup>a</sup> montagem. Isso completa <sup>a</sup> atividade.

# **Resumo da atividade**

Nessa atividade, você aprendeu como gerar imagens com qualidade de apresentação de uma montagem de Solid Edge. Na atividade, os seguintes tópicos foram cobertos:

- •Criação <sup>e</sup> edição de fundos para cenas renderizadas.
- •Criação <sup>e</sup> edição de fontes de iluminação para cenas renderizadas.
- • Designação de texturas de material predefinidas para peças dentro de uma montagem.
- $\bullet$  Edição das propriedades do material para atingir <sup>o</sup> resultado desejado na cena renderizada.
- $\bullet$  Posicionamento <sup>e</sup> em seguida edição de cenários predefinidos para melhorar <sup>a</sup> cena renderizada.
- • Salvamento de imagens em JPEG com qualidade de apresentação uma vez que <sup>a</sup> opção de renderização desejada tenha sido finalizada.